Silicon Graphics® Octane2™ Workstation Display Option Board Owner's Guide

007-4209-001

**CONTRIBUTORS** Written by Alan Stein Illustrated by Dan Young Production by Karen Jacobson Engineering contributions by Ken Williams, Marc Hannah, Zao Yang, Jim Pagura, and Darren Au

#### COPYRIGHT

© 2000 Silicon Graphics, Inc. All rights reserved; provided portions may be copyright in third parties, as indicated elsewhere herein. No permission is granted to copy, distribute, or create derivative works from the contents of this electronic documentation in any manner, in whole or in part, without the prior written permission of Silicon Graphics, Inc.

#### LIMITED RIGHTS LEGEND

The electronic (software) version of this document was developed at private expense; if acquired under an agreement with the USA government or any contractor thereto, it is acquired as "commercial computer software" subject to the provisions of its applicable license agreement, as specified in (a) 48 CFR 12.212 of the FAR; or, if acquired for Department of Defense units, (b) 48 CFR 227-7202 of the DoD FAR Supplement; or sections succeeding thereto. Contractor/manufacturer is Silicon Graphics, Inc., 1600 Amphitheatre Pkwy 2E, Mountain View, CA 94043-1351.

#### TRADEMARKS AND ATTRIBUTIONS

Silicon Graphics, Octane, and IRIX are registered trademarks and Octane2, VPro, SGI, and the SGI logo are trademarks of Silicon Graphics, Inc.

For regulatory and compliance information, see your Octane or Octane2 Workstation Owner's Guide.

# **Record of Revision**

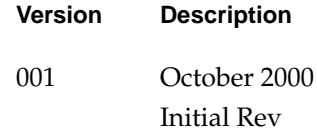

# **Contents**

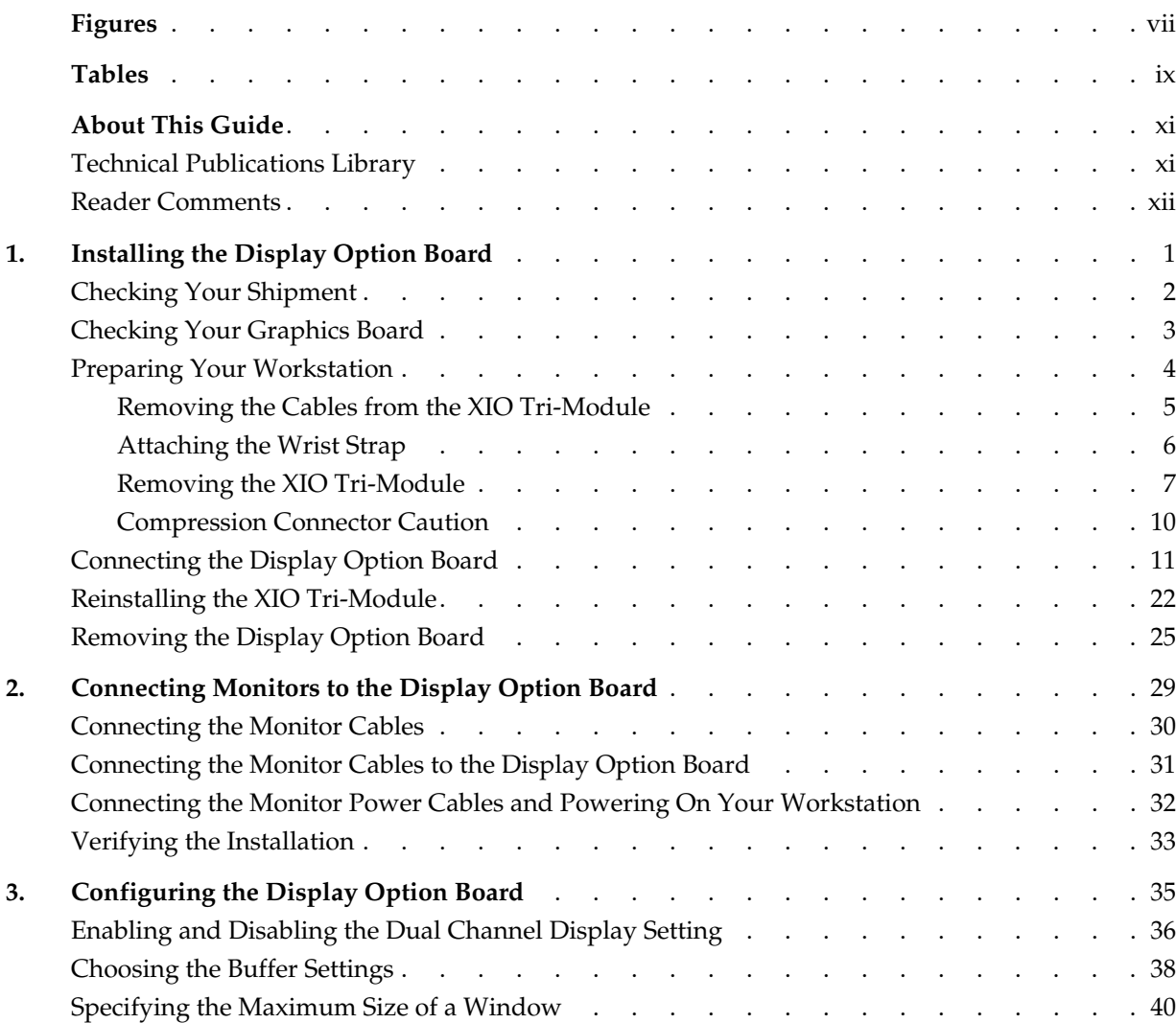

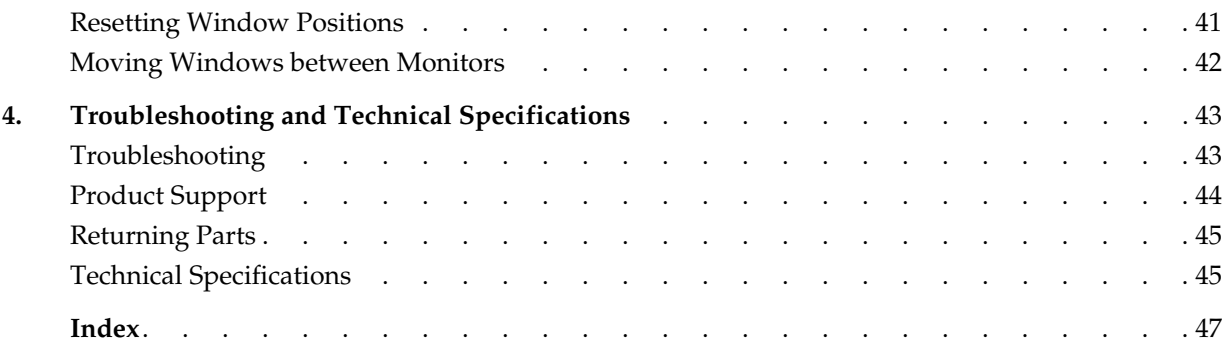

# **Figures**

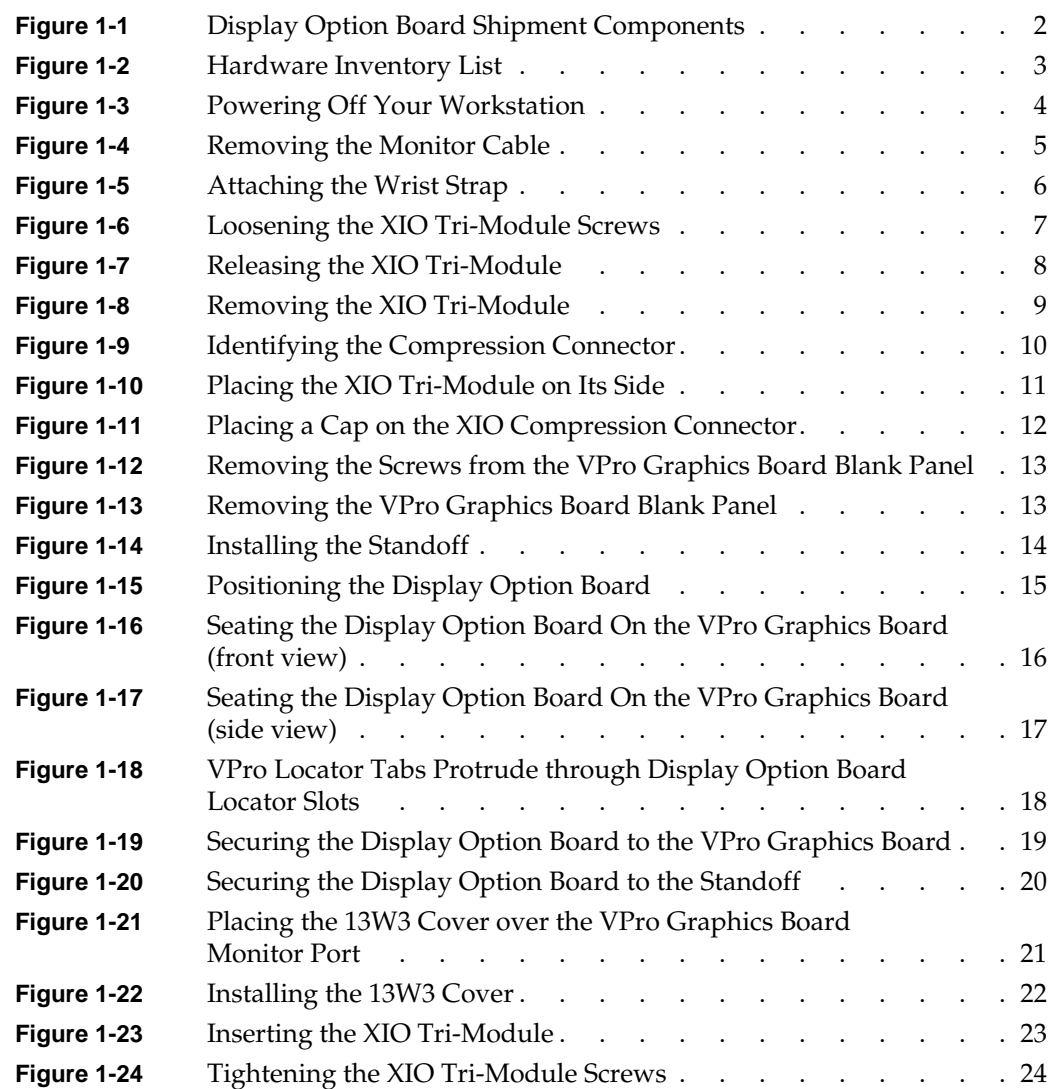

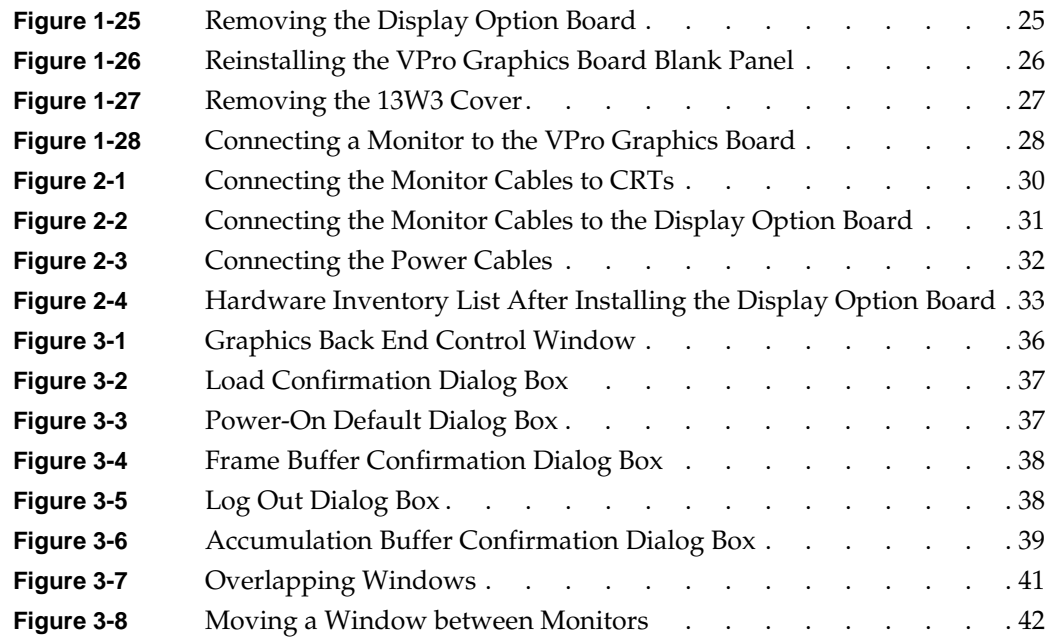

# **Tables**

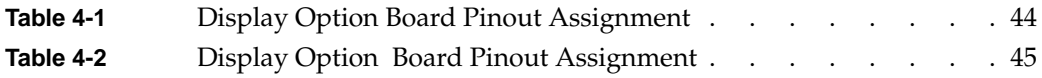

# **About This Guide**

Welcome to the Silicon Graphics Octane2 Display Option Board!

With the Display Option Board, you can expand your viewing area by displaying graphics and text on two monitors. You can also use the Display Option Board to connect a single monitor.

This guide shows you how to install the Display Option Board and how to configure and troubleshoot the board. Following is a description of each chapter:

[Chapter 1, "Installing the Display Option Board,"](#page-12-1) shows you how to install the board.

[Chapter 2, "Connecting Monitors to the Display Option Board,"](#page-40-1) shows you how to connect two monitors to the board.

[Chapter 3, "Configuring the Display Option Board,"](#page-46-1) explains how to configure the board.

[Chapter 4, "Troubleshooting and Technical Specifications,"](#page-54-2) provides troubleshooting information and technical specifications.

### <span id="page-10-0"></span>**Technical Publications Library**

A copy of this guide and other SGI technical publications are accessible in the SGI Technical Publications Library. To access the library, open your Web browser and type http://techpubs.sgi.com/library/.

## <span id="page-11-0"></span>**Reader Comments**

If you have comments about the technical accuracy, content, or organization of this document, please send them to SGI. Be sure to include the title and document number of the manual with your comments. (Online, the document number is located in the front matter of the manual. In printed manuals, you can find the document number on the back cover.)

You can contact SGI in any of the following ways:

• Send e-mail to the following address:

techpubs@sgi.com

• Use the Feedback option on the Technical Publications Library World Wide Web page:

http://techpubs.sgi.com

- Contact your customer service representative and ask that an incident be filed in the SGI incident tracking system.
- Send mail to the following address:

Technical Publications SGI 1600 Amphitheatre Pkwy., M/S 535 Mountain View, California 94043-1351

• Send a fax to the attention of "Technical Publications" at +1 650 932 0801.

SGI values your comments and will respond to them promptly.

# <span id="page-12-1"></span><span id="page-12-0"></span>**1. Installing the Display Option Board**

This chapter shows you how to install the Display Option Board in your Octane or Octane2 workstation.

The following topics are covered:

- • ["Checking Your Shipment" on page 2](#page-13-0)
- • ["Checking Your Graphics Board" on page 3](#page-14-0)
- • ["Preparing Your Workstation" on page 4](#page-15-0)
- • ["Connecting the Display Option Board" on page 11](#page-22-0)
- • ["Reinstalling the XIO Tri-Module" on page 22](#page-33-0)
- • ["Removing the Display Option Board" on page 25](#page-36-0)

# <span id="page-13-0"></span>**Checking Your Shipment**

<span id="page-13-5"></span><span id="page-13-2"></span>Make sure your shipment contains the items shown in [Figure 1-1.](#page-13-1)

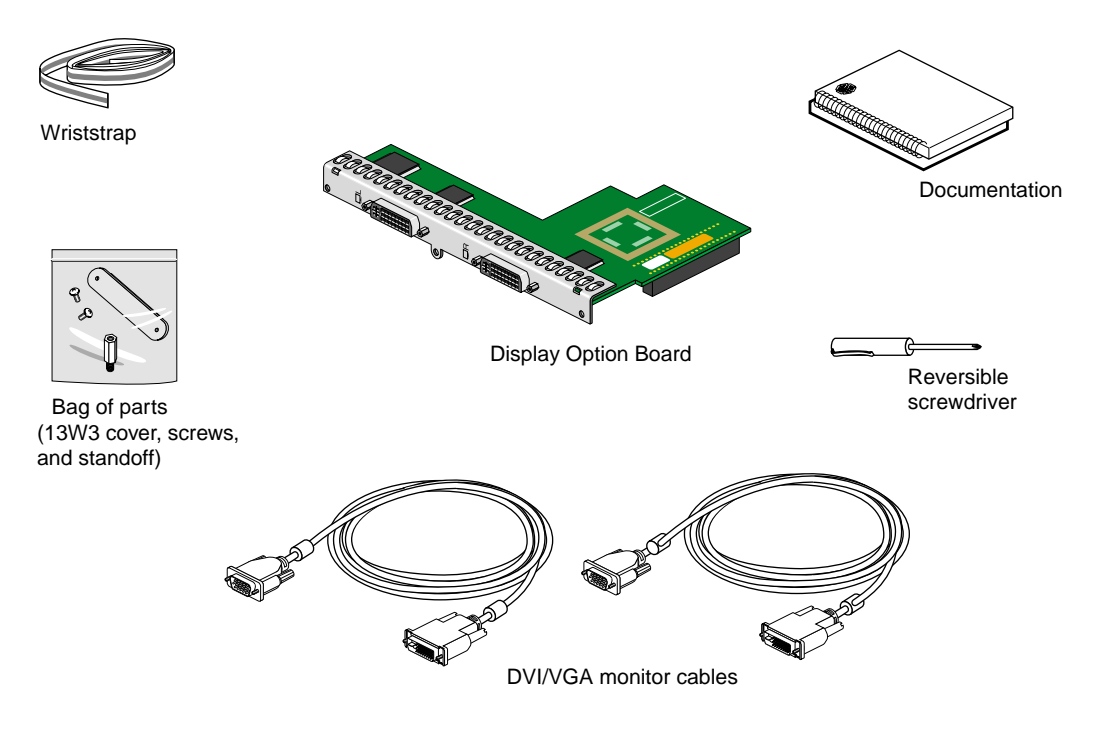

<span id="page-13-4"></span><span id="page-13-3"></span><span id="page-13-1"></span>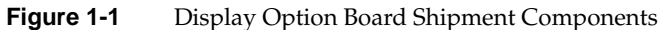

### <span id="page-14-0"></span>**Checking Your Graphics Board**

<span id="page-14-4"></span><span id="page-14-3"></span><span id="page-14-2"></span>To use the Display Option Board, your workstation must have a VPro V12 Graphics Board installed. A properly installed VPro V12 Graphics Board ensures that you are running the correct version of IRIX.

To verify that your system has a VPro V12 Graphics Board, follow these steps:

- 1. Open a UNIX shell.
- 2. At the prompt, enter **hinv**.

The hardware inventory list appears, as shown in the example in [Figure 1-2](#page-14-1).

3. Look for the following line describing your graphics board.

Graphics board: V12

If V12 does not appear for your graphics board, you cannot use the Display Option Board. For more information, contact your authorized SGI sales representative.

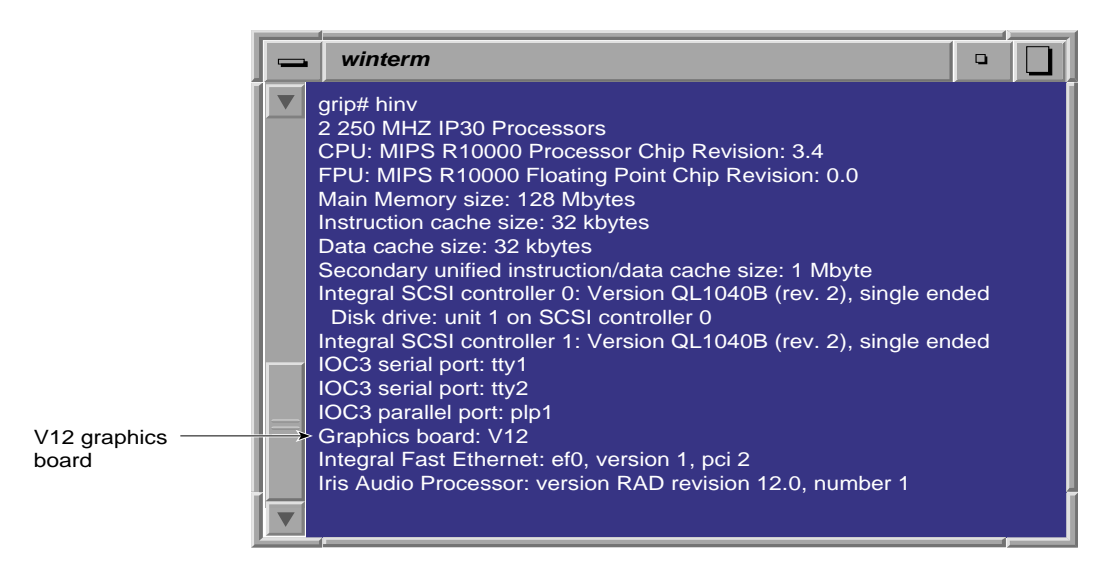

<span id="page-14-1"></span>**Figure 1-2** Hardware Inventory List

# <span id="page-15-0"></span>**Preparing Your Workstation**

<span id="page-15-3"></span><span id="page-15-2"></span>To install the Display Option Board, you have to remove your workstation's XIO Tri-Module. Before you begin this operation, follow these steps:

- 1. Open the cover and press the power button to power off your workstation (see A in [Figure 1-3](#page-15-1)).
- 2. Unplug the power cord (B).
- 3. Press the monitor power switch to power off your monitor (C).
- 4. Wait 5 minutes before removing the XIO Tri-Module.

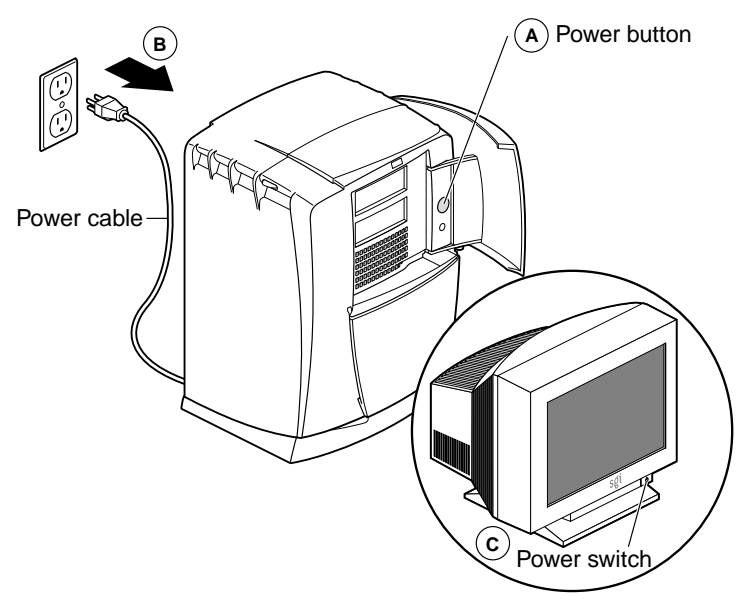

<span id="page-15-1"></span>**Figure 1-3** Powering Off Your Workstation

**Warning: The heat sinks on the XIO boards get very hot. Wait 5 minutes after powering off your workstation before you remove the XIO Tri-Module. Test before touching any of the XIO boards.**

#### <span id="page-16-0"></span>**Removing the Cables from the XIO Tri-Module**

<span id="page-16-2"></span>1. Remove all the cables from the XIO Tri-Module (only the monitor cable on the VPro Graphics Board is shown in [Figure 1-4\)](#page-16-1).

**Note:** The following illustrations show a workstation with a PCI module installed.

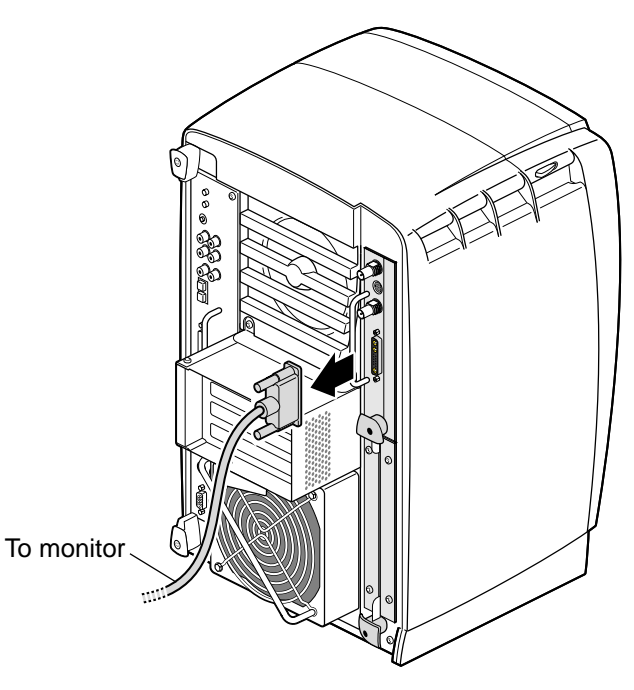

<span id="page-16-1"></span>**Figure 1-4** Removing the Monitor Cable

#### <span id="page-17-0"></span>**Attaching the Wrist Strap**

<span id="page-17-3"></span><span id="page-17-2"></span>**Caution:** The internal components are extremely sensitive to static electricity; always wear the wrist strap when you handle parts inside your workstation.

To attach the wrist strap, follow these steps:

- 1. Unroll the first two folds of the band (see A in [Figure 1-5\)](#page-17-1).
- 2. Wrap the exposed adhesive side firmly around your wrist, unroll the rest of the band, then peel the liner from the copper foil at the opposite end (B).
- 3. Attach the copper foil to any exposed electrical ground, such as a metal part of the workstation (C).

<span id="page-17-1"></span>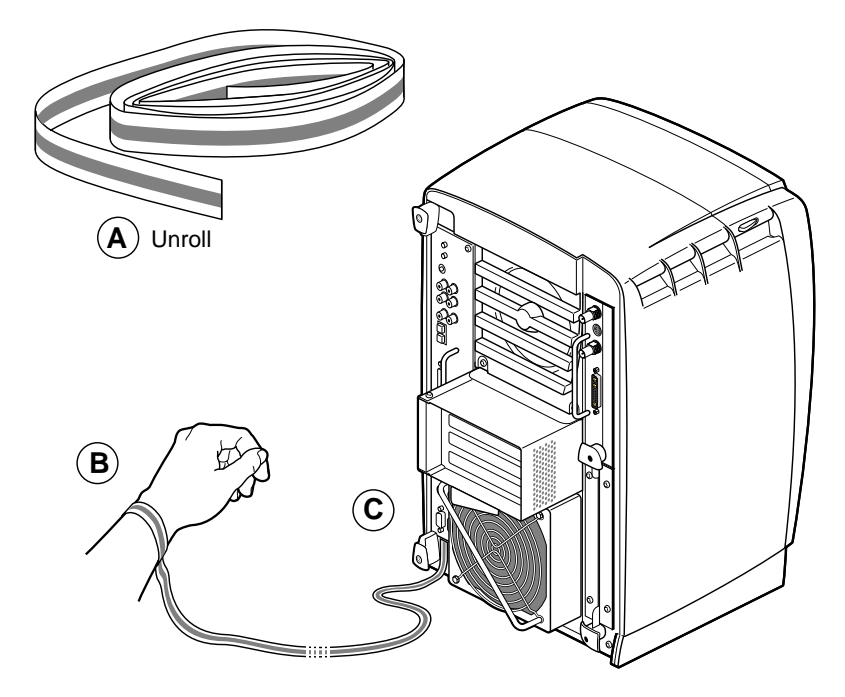

**Figure 1-5** Attaching the Wrist Strap

#### <span id="page-18-0"></span>**Removing the XIO Tri-Module**

<span id="page-18-3"></span><span id="page-18-2"></span>You must remove your workstation's XIO Tri-Module so you can connect the Display Option Board to the daughterboard slot on the VPro Graphics Board. Before removing the XIO Tri-Module, you must power off your workstation, wait 5 minutes to allow the heat sinks to cool, and attach the wrist strap, as described in the previous sections.

1. Loosen the two captive screws in the XIO Tri-Module handles with the supplied Phillips screwdriver until the screws are disconnected from the chassis (see [Figure 1-6](#page-18-1)).

<span id="page-18-4"></span>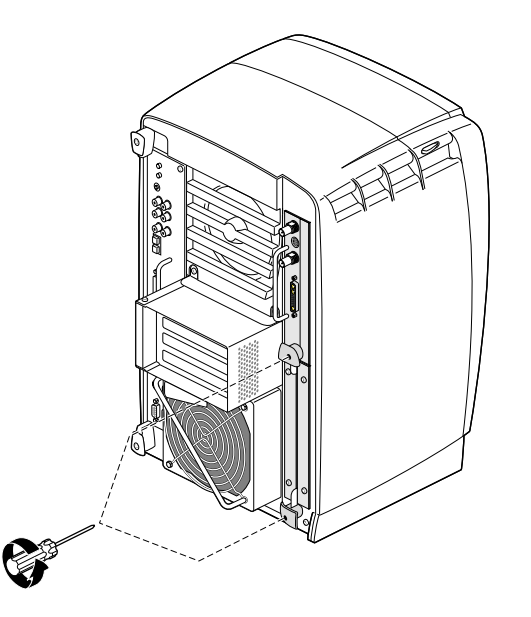

**Figure 1-6** Loosening the XIO Tri-Module Screws

<span id="page-18-1"></span>**Warning: The heat sinks on the XIO boards get very hot. Wait 5 minutes after powering off your workstation before you remove the XIO Tri-Module. Test before touching any of the XIO boards.**

<span id="page-19-1"></span>2. Grasp the sliding handles and pull until the sliding portion of the XIO Tri-Module protrudes about an inch from the chassis, as shown in [Figure 1-7](#page-19-0).

The sliding handles and XIO Tri-Module move out about one inch before the I/O panels move.

<span id="page-19-2"></span><span id="page-19-0"></span>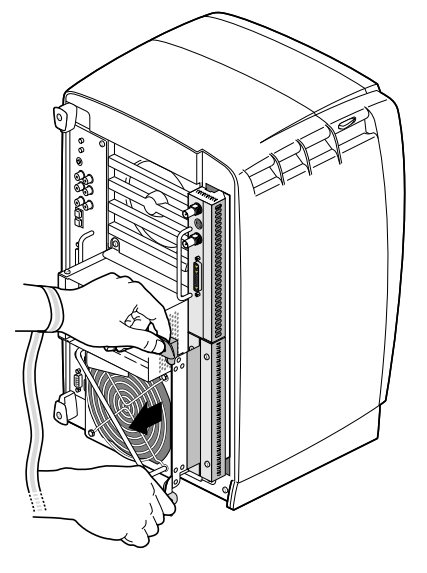

**Figure 1-7** Releasing the XIO Tri-Module

<span id="page-20-2"></span><span id="page-20-1"></span>3. Grasp the XIO Tri-Module by the immovable handle, and support the base of the module as you remove it from the chassis, as shown in [Figure 1-8](#page-20-0).

**Caution:** Do not push on the sliding handles after you remove the XIO Tri-Module. Later when you reinsert the Tri-Module, the sliding handles must protrude.

<span id="page-20-3"></span><span id="page-20-0"></span>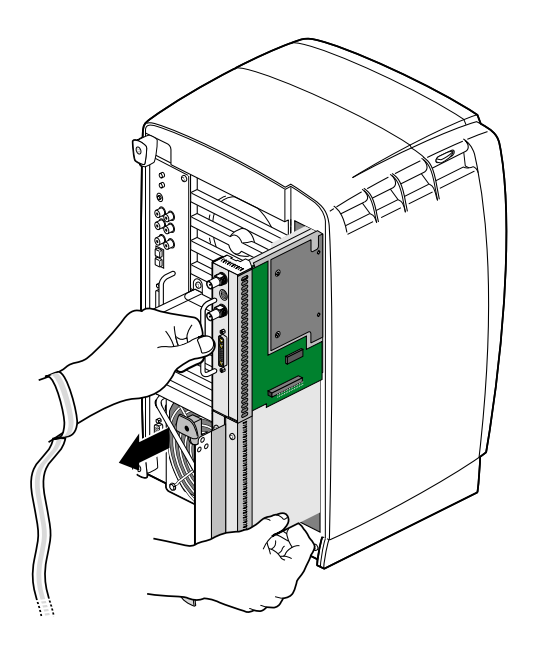

**Figure 1-8** Removing the XIO Tri-Module

#### <span id="page-21-0"></span>**Compression Connector Caution**

<span id="page-21-5"></span><span id="page-21-4"></span><span id="page-21-3"></span><span id="page-21-2"></span>**Caution:** The compression connector on the XIO Tri-Module is very delicate and easily damaged. Do not touch or bump the gold bristled pad (see [Figure 1-9](#page-21-1)). The connector is on the side opposite the handle, as shown in [Figure 1-10.](#page-22-1) Do not grab the back of the XIO Tri-Module when you remove it, or the compression connector may be damaged.

Always place a cap on the compression connector after removing the XIO Tri-Module (caps are included with your workstation). Before reinstalling the XIO Tri-Module in your workstation, remove the cap from the compression connector.

Before you remove the XIO Tri-Module, read "Care and Cleaning of the Compression Connector" in the Appendix section of your owner's guide.

<span id="page-21-1"></span>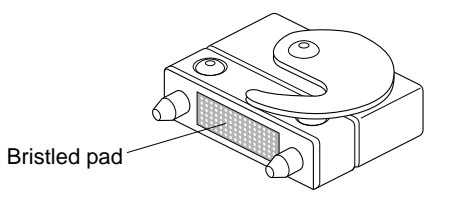

**Figure 1-9** Identifying the Compression Connector

# <span id="page-22-0"></span>**Connecting the Display Option Board**

<span id="page-22-8"></span><span id="page-22-7"></span><span id="page-22-6"></span><span id="page-22-5"></span><span id="page-22-3"></span><span id="page-22-2"></span>The Display Option Board connects to the daughterboard slot on the XIO Tri-Module VPro Graphics Board.

<span id="page-22-9"></span><span id="page-22-4"></span>**Caution:** The following steps include detailed instructions for aligning the board. You must follow these specific instructions to avoid damaging the connector pins. If you attempt to connect the board before properly aligning it, the connector pins will likely be damaged.

1. Place the XIO Tri-Module on a flat, antistatic surface with the VPro Graphics Board I/O panel on the left side, as shown in [Figure 1-10.](#page-22-1) An empty antistatic bag on your desk works well.

When the XIO Tri-Module is out of the chassis, the sliding handles must protrude.

A label identifies each XIO slot (B on one side, C on the other). Slot B is the daughterboard slot where you connect the Display Option Board, as described later in this chapter.

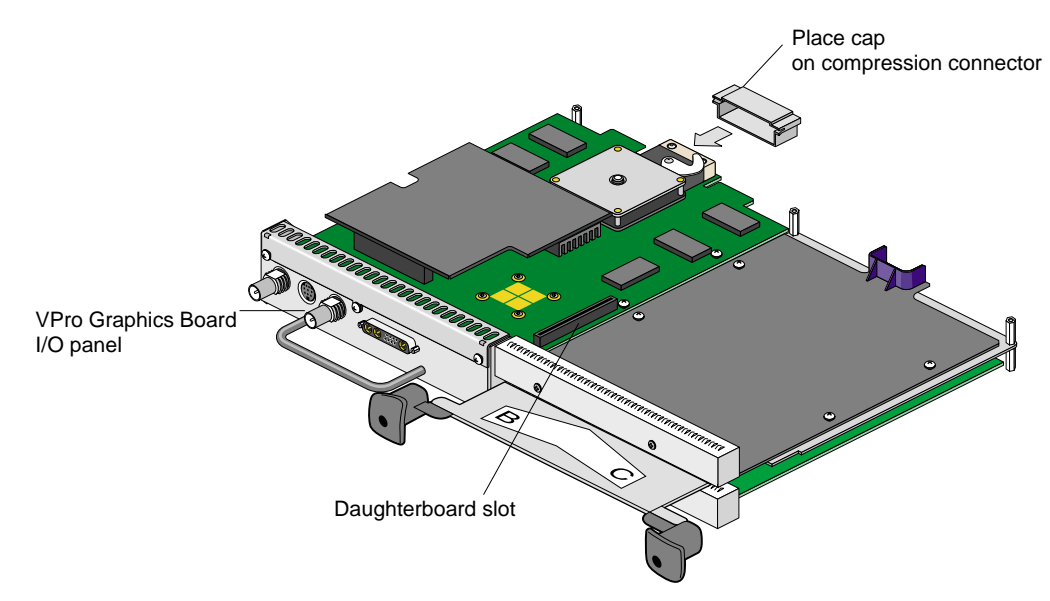

<span id="page-22-1"></span>**Figure 1-10** Placing the XIO Tri-Module on Its Side

<span id="page-23-1"></span>2. Place a cap on the XIO Tri-Module compression connector, as shown in [Figure 1-10](#page-22-1) and [Figure 1-11](#page-23-0).

Caps are included with your workstation.

**Caution:** To prevent damage to the connector, *do not* touch or bump the gold (front) surface.

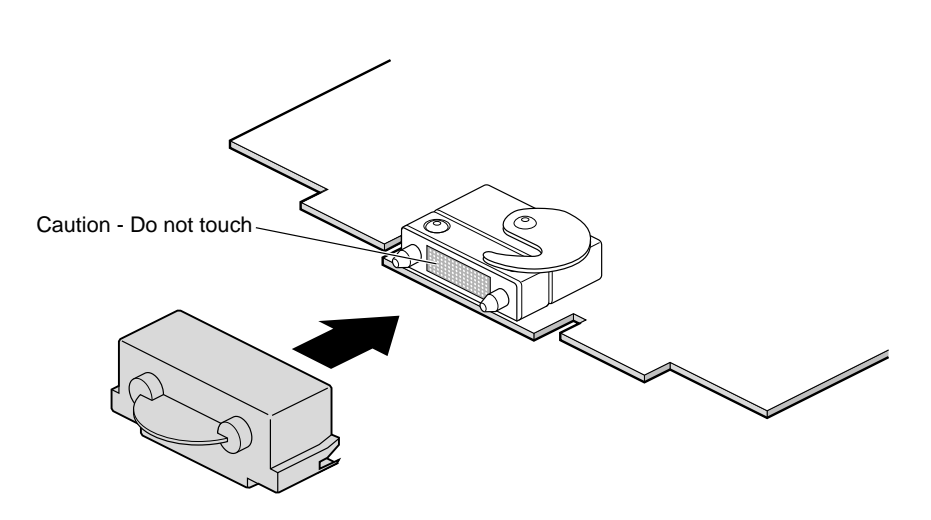

<span id="page-23-0"></span>**Figure 1-11** Placing a Cap on the XIO Compression Connector

<span id="page-24-3"></span><span id="page-24-2"></span>3. Remove the three screws from the VPro Graphics Board blank panel, as shown in [Figure 1-12](#page-24-0). Save the screws for later in the installation.

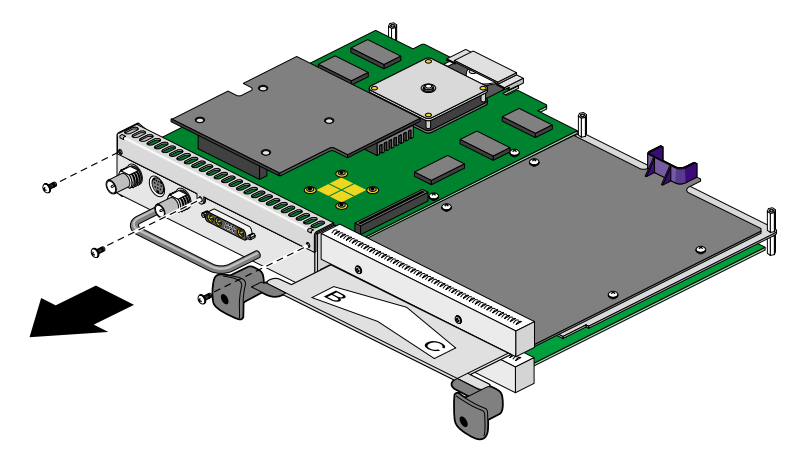

<span id="page-24-4"></span><span id="page-24-0"></span>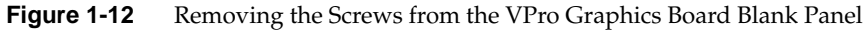

4. Remove the blank panel from the VPro Graphics Board, as shown in [Figure 1-13](#page-24-1).

Store the blank panel in a safe place. If you remove the Display Option Board, you need to reinstall the VPro Graphics Board blank panel.

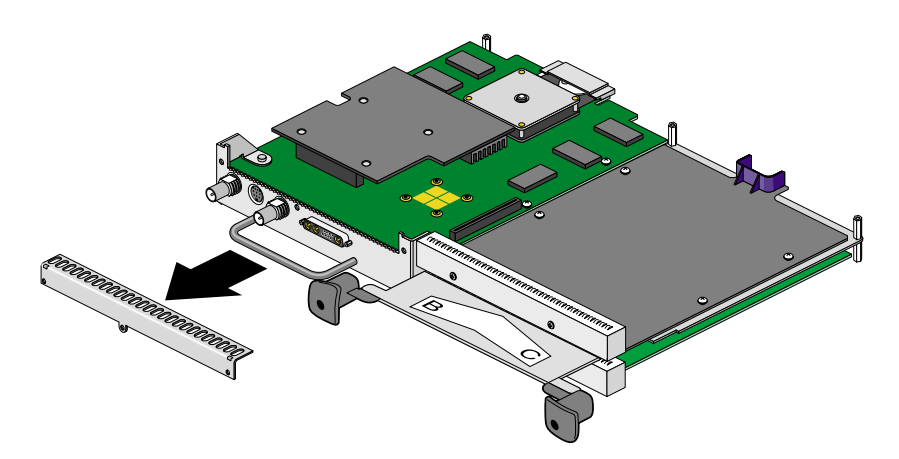

<span id="page-24-1"></span>**Figure 1-13** Removing the VPro Graphics Board Blank Panel

- <span id="page-25-2"></span><span id="page-25-1"></span>5. Remove the standoff from the bag of parts and install it as follows:
	- Remove the screw that is located behind the daughterboard connector on the VPro Graphics Board (see A in [Figure 1-14](#page-25-0)), and save it for later in the installation.
	- Insert the standoff into the hole from which you removed the screw (B).
	- Seat the standoff by turning it clockwise (C), but do not overtighten.

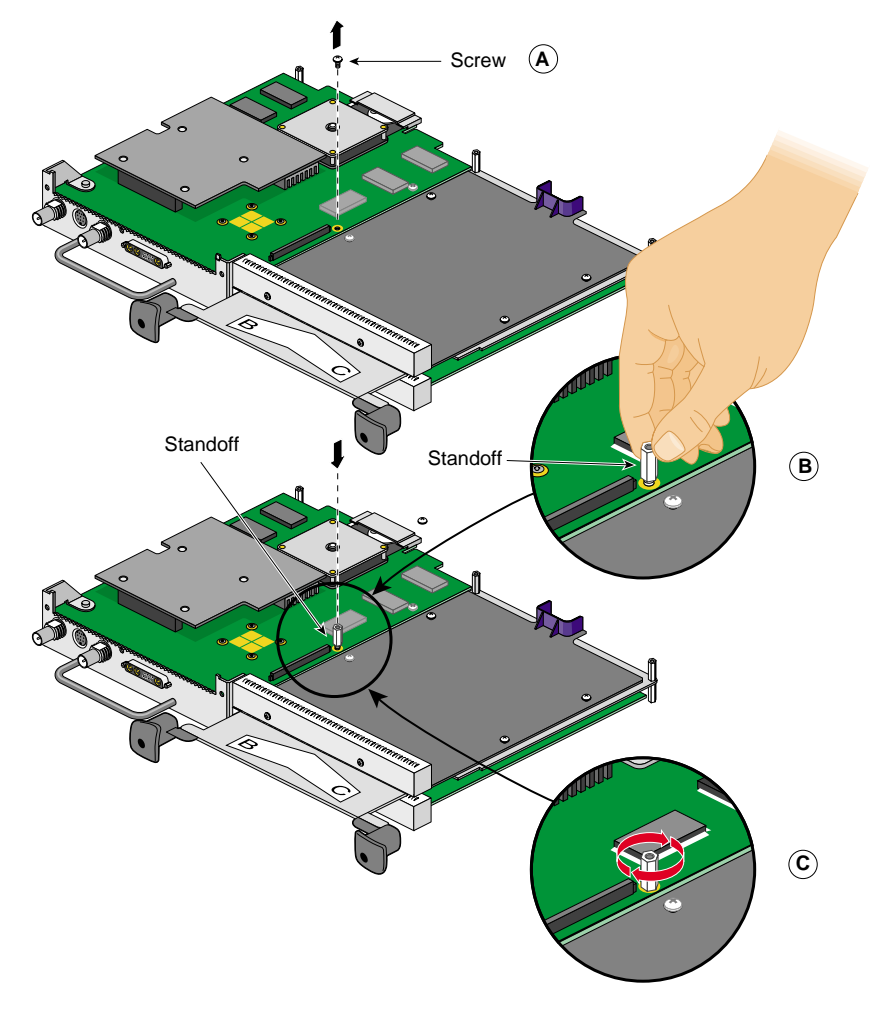

<span id="page-25-0"></span>**Figure 1-14** Installing the Standoff

<span id="page-26-5"></span><span id="page-26-4"></span><span id="page-26-2"></span><span id="page-26-1"></span>6. Remove the Display Option Board from its antistatic bag.

**Caution:** The following steps include detailed instructions for aligning the board. You must follow these specific instructions to avoid damaging the connector pins. If you attempt to connect the board before properly aligning it, the connector pins will likely be damaged.

- 7. Align the Display Option Board I/O panel with the VPro Graphics Board I/O panel as follows:
	- Line up the Display Option Board's two outside holes with the two outside holes on the VPro Graphics Board (see A in [Figure 1-15\)](#page-26-0).
	- Place the Display Option Board on top of the VPro Graphics board.
	- Line up the two locator slots on the outside of the Display Option Board with the locator tabs on the outside of the VPro Graphics Board (B).

<span id="page-26-3"></span>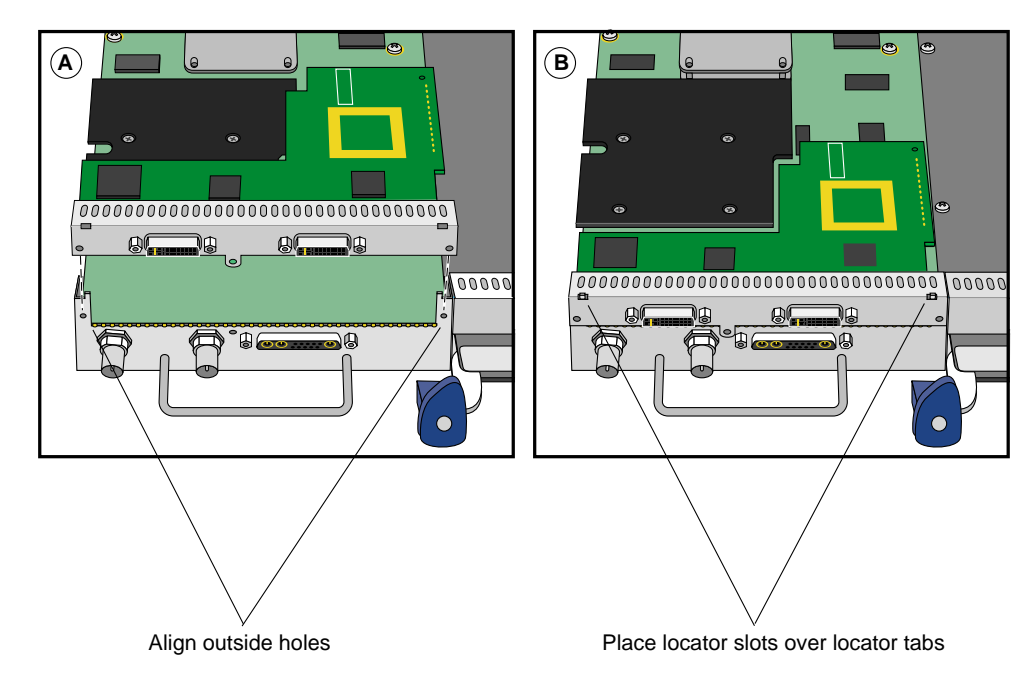

<span id="page-26-0"></span>**Figure 1-15** Positioning the Display Option Board

- <span id="page-27-2"></span><span id="page-27-1"></span>8. Seat the Display Option Board connector in the VPro Graphics Board daughterboard slot, as follows:
	- Push the top edge of the Display Option Board I/O panel against the VPro Graphics board I/O panel (see A in [Figure 1-16](#page-27-0)).

**Note:** As you push the board forward, the connectors move into alignment and partially seat without the assistance of downward pressure.

- Press down on the top of the Display Option Board I/O panel to fully seat its locator slots over the VPro Graphics Board locator tabs (B).
- Press down gently on the area above the Display Option Board connector to make sure it is fully seated (C). See [Figure 1-17](#page-28-0) for a side view seating of the board.

<span id="page-27-0"></span>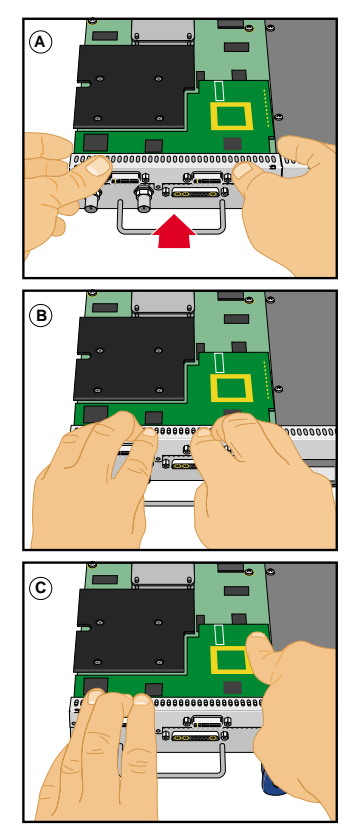

**Figure 1-16** Seating the Display Option Board On the VPro Graphics Board (front view)

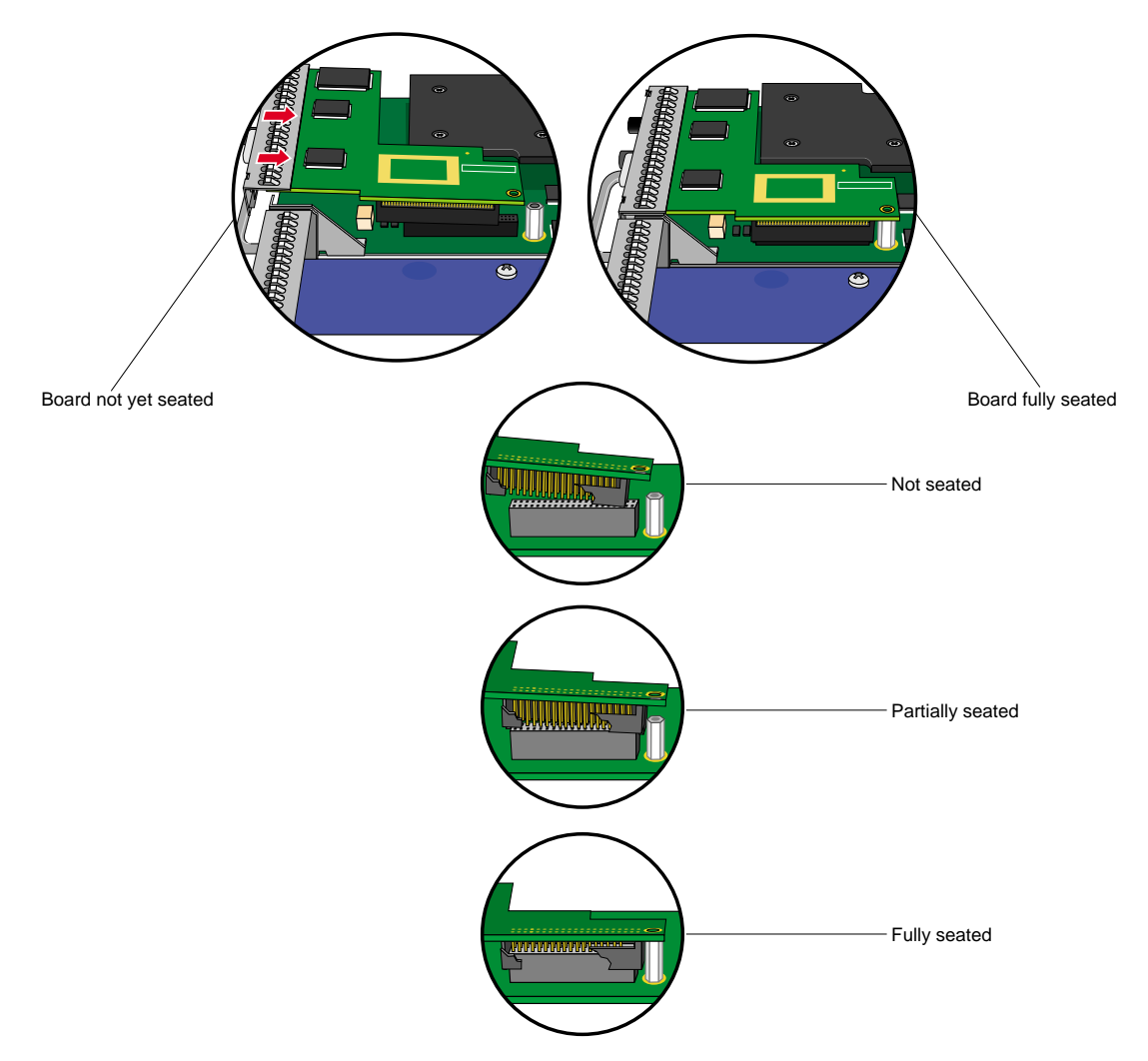

[Figure 1-17](#page-28-0) shows a side view seating of the board.

<span id="page-28-1"></span><span id="page-28-0"></span>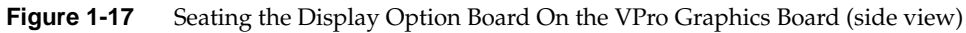

<span id="page-29-3"></span><span id="page-29-2"></span><span id="page-29-1"></span>**Note:** After you complete step 8, make sure the locator tabs at each end of the VPro Graphics Board I/O panel protrude through the locator slots on each end of the Display Option Board I/O panel, as shown in [Figure 1-18.](#page-29-0)

VPro Graphics Board locator tabs

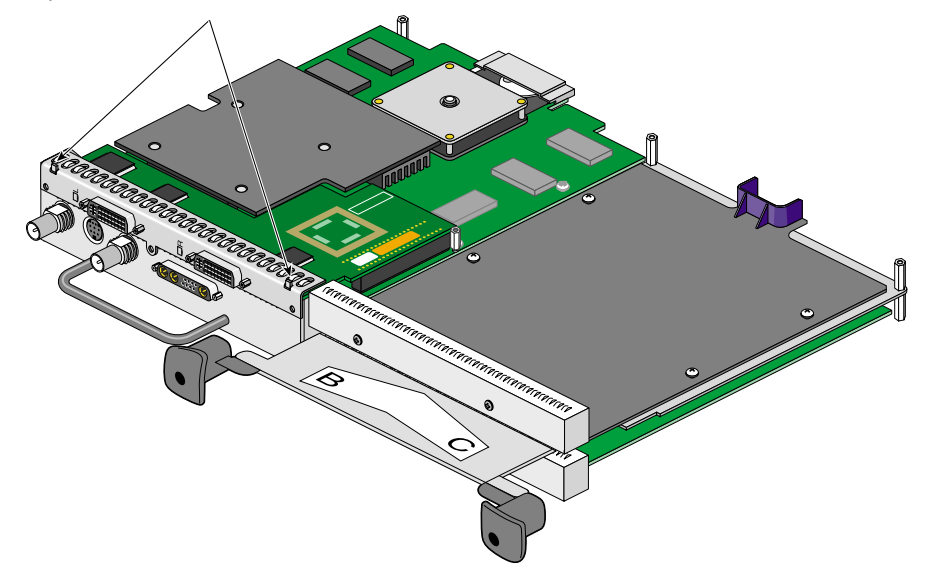

<span id="page-29-0"></span>**Figure 1-18** VPro Locator Tabs Protrude through Display Option Board Locator Slots

<span id="page-30-1"></span>9. Secure the Display Option Board to the VPro Graphics Board with the three screws you removed from the blank panel, as shown in [Figure 1-19](#page-30-0).

<span id="page-30-2"></span>Install the two outside screws first, then install the middle screw.

**Note:** Turn the screws until they are snug, but do not overtighten them.

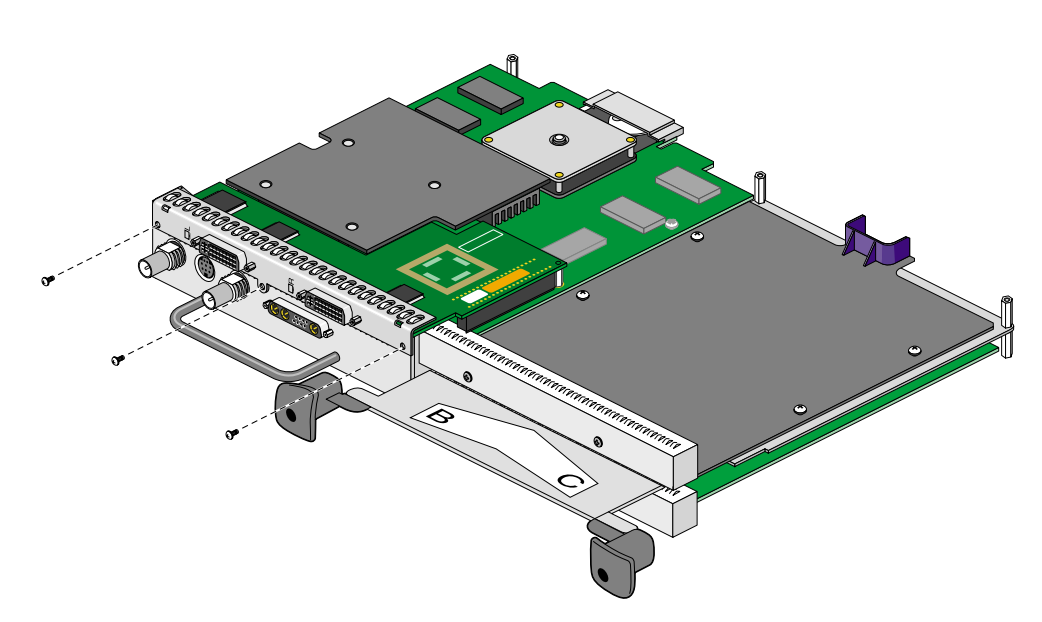

<span id="page-30-0"></span>**Figure 1-19** Securing the Display Option Board to the VPro Graphics Board

<span id="page-31-2"></span><span id="page-31-1"></span>10. Place the screw you removed from the VPro Graphics Board into the hole behind the Display Option Board connector (above the standoff), then tighten the screw by turning it clockwise, as shown in [Figure 1-20](#page-31-0).

The Display Option Board is now securely connected to the VPro Graphics Board.

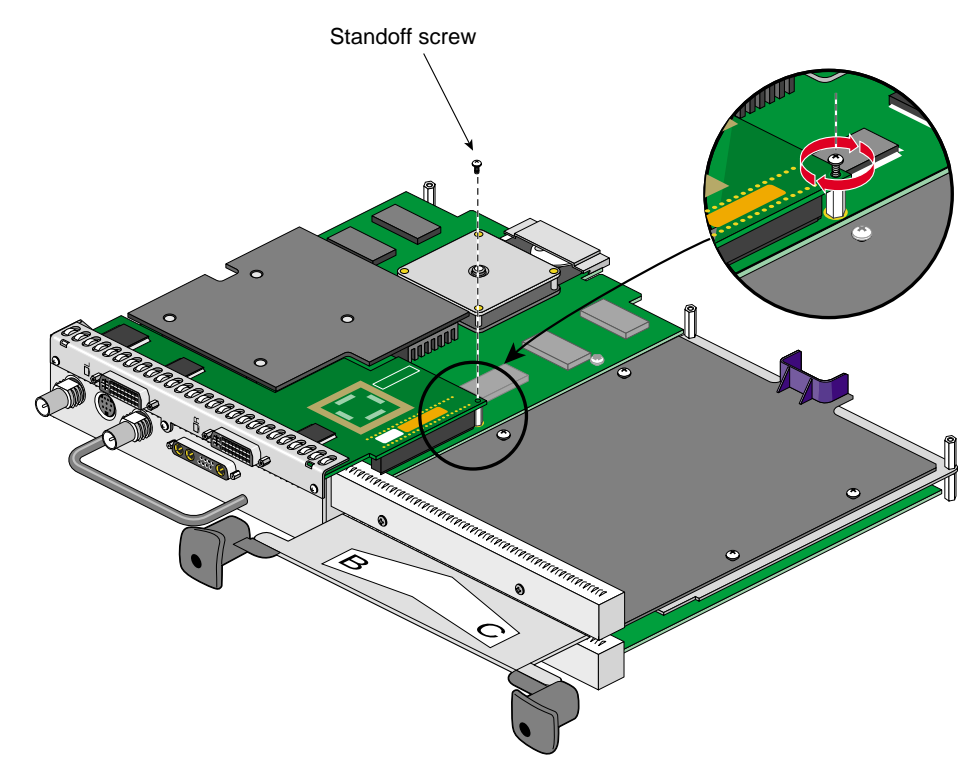

<span id="page-31-0"></span>**Figure 1-20** Securing the Display Option Board to the Standoff

- <span id="page-32-5"></span><span id="page-32-4"></span><span id="page-32-3"></span><span id="page-32-2"></span><span id="page-32-1"></span>11. Remove the 13W3 cover and the two screws from the bag of parts.
- 12. Place the 13W3 cover over the VPro Graphics Board monitor port, with the padded side of the cover facing the monitor port, as shown in [Figure 1-21](#page-32-0).

When a monitor is not connected to the VPro Graphics Board monitor port, you must install the 13W3 cover to ensure that the system complies with local and international EMC regulations.

13. Align the two outside holes of the 13W3 cover with the two thumbscrew holes on the sides of the VPro Graphics Board monitor port.

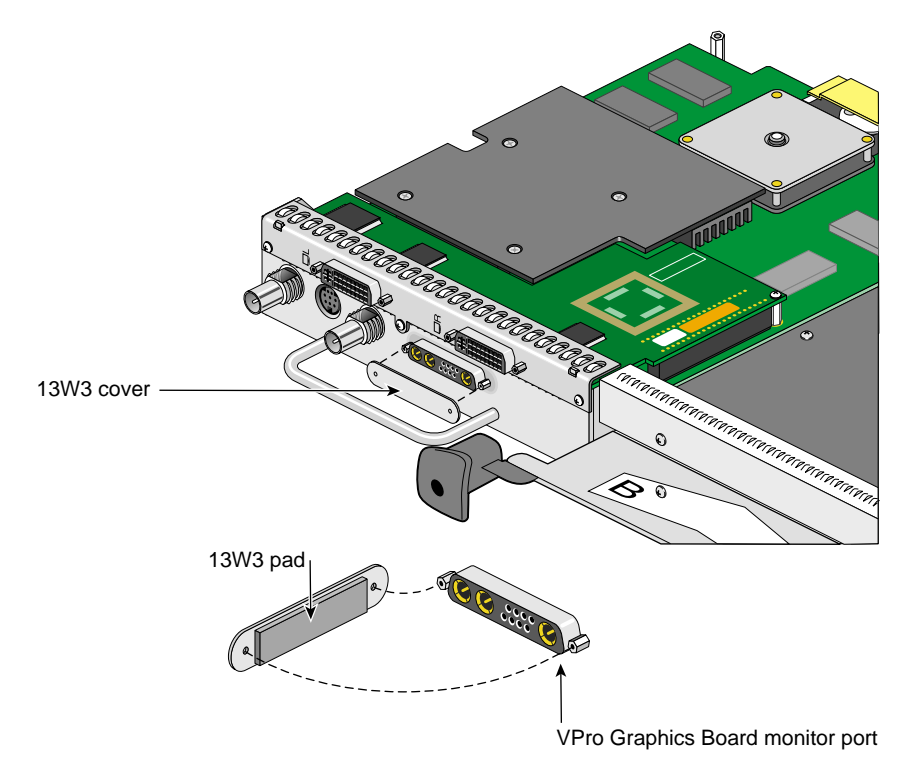

<span id="page-32-0"></span>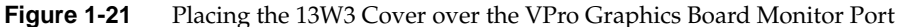

<span id="page-33-6"></span><span id="page-33-4"></span><span id="page-33-2"></span>14. Insert a screw in each hole of the 13W3 cover, then tighten each screw to secure the cover to the VPro Graphics Board, as shown in [Figure 1-22.](#page-33-1)

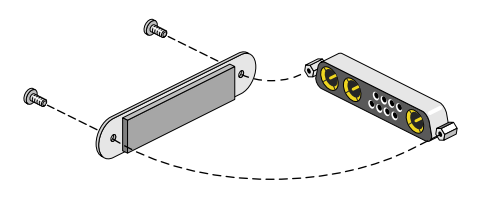

<span id="page-33-3"></span>**Figure 1-22** Installing the 13W3 Cover

# <span id="page-33-1"></span><span id="page-33-0"></span>**Reinstalling the XIO Tri-Module**

<span id="page-33-5"></span>**Caution:** To prevent damage to your workstation, reinstall the XIO Tri-Module with the Graphics Board I/O panel aligned with the top of the workstation.

Follow these steps to reinstall the XIO Tri-Module:

- 1. Remove the cap from the XIO Tri-Module compression connector.
- 2. Slide the XIO Tri-Module into the guides on the top and bottom of the workstation.
- 3. Before you insert the XIO Tri-Module, make sure the sliding handles protrude in a locked position from the I/O panels, as shown in [Figure 1-23.](#page-34-0)

If the sliding handles are flush with the I/O panels, the XIO Tri-Module will stop during insertion. Pull out the sliding handles until the sliding portion of the XIO Tri-Module looks like [Figure 1-23.](#page-34-0)

4. Grasp the immovable handle area with one hand while supporting the XIO Tri-Module with the other, and slide the module into the chassis.

Use the immovable handle to push the XIO Tri-Module into a locked position. The I/O panels are nearly flush with the workstation when properly inserted, but there is a slight variation in the depth of the boards.

5. Push the sliding handles until the sliding portion of the module is flush with the workstation.

<span id="page-34-1"></span><span id="page-34-0"></span>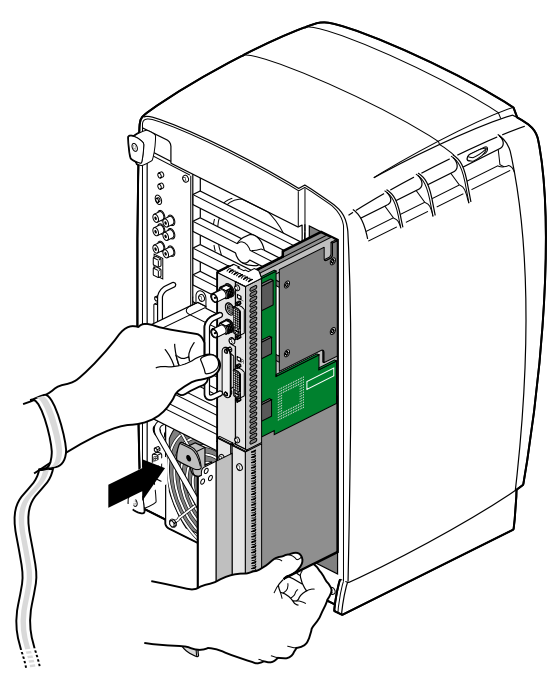

**Figure 1-23** Inserting the XIO Tri-Module

<span id="page-35-3"></span>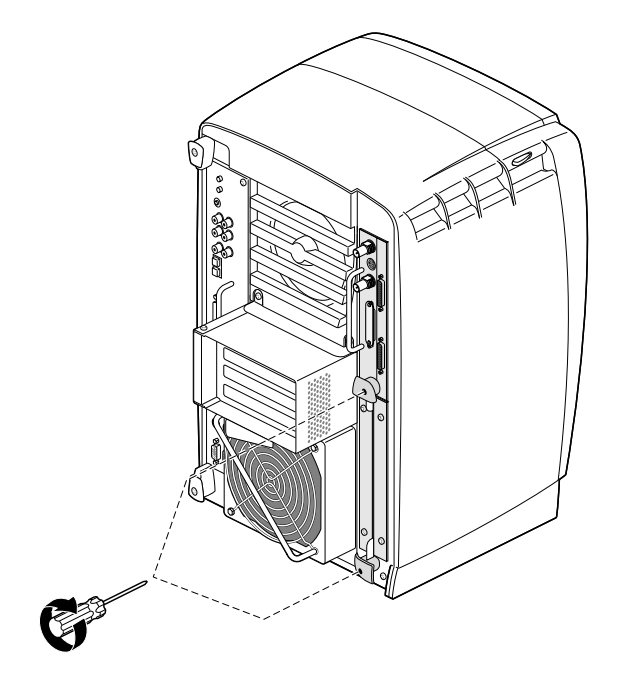

<span id="page-35-2"></span>6. Tighten the captive screws in the sliding handles, as shown in [Figure 1-24.](#page-35-0)

<span id="page-35-5"></span><span id="page-35-4"></span><span id="page-35-1"></span><span id="page-35-0"></span>**Figure 1-24** Tightening the XIO Tri-Module Screws

- 7. Remove the wrist strap.
- 8. Reconnect all cables to the XIO Tri-Module, except for the monitor cable.

You are finished installing your Display Option board.

Now go to Chapter 2 for instructions on connecting two monitors to the Display Option Board.

# <span id="page-36-0"></span>**Removing the Display Option Board**

<span id="page-36-8"></span><span id="page-36-7"></span><span id="page-36-5"></span><span id="page-36-3"></span><span id="page-36-2"></span>If you want to remove the Display Option Board and connect a monitor to the VPro Graphics Board monitor port, follow these steps:

- <span id="page-36-6"></span><span id="page-36-4"></span>1. Power off and prepare your workstation, as described earlier in this chapter.
- 2. Remove the XIO Tri-Module, as described earlier in this chapter.
- 3. Remove the Display Option Board as follows (see [Figure 1-25\)](#page-36-1):
	- Remove the three screws that secure the Display Option Board I/O panel to the VPro Graphics Board I/0 panel.
	- Remove the standoff screw.
	- Remove the Display Option Board and store it in an antistatic bag.

**Note:** As you remove the Display Option Board, make sure its locator slots are completely detached from the VPro Graphics Board locator tabs.

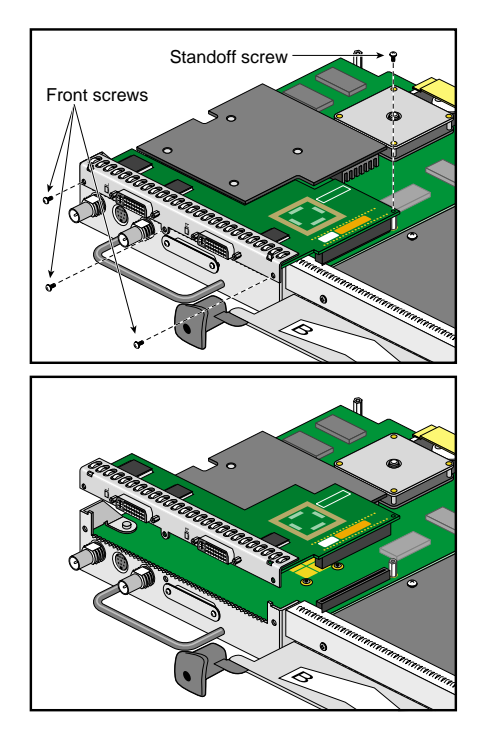

<span id="page-36-1"></span>**Figure 1-25** Removing the Display Option Board

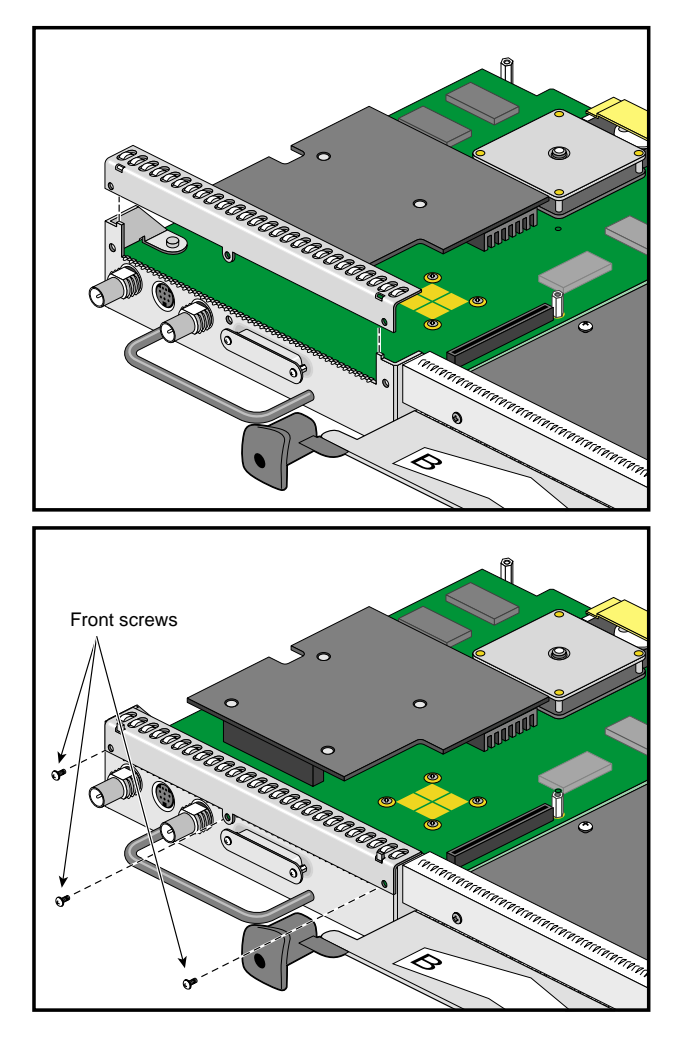

<span id="page-37-1"></span>4. Reinstall the VPro Graphics Board blank panel, as shown in [Figure 1-26.](#page-37-0)

<span id="page-37-0"></span>**Figure 1-26** Reinstalling the VPro Graphics Board Blank Panel

<span id="page-38-1"></span>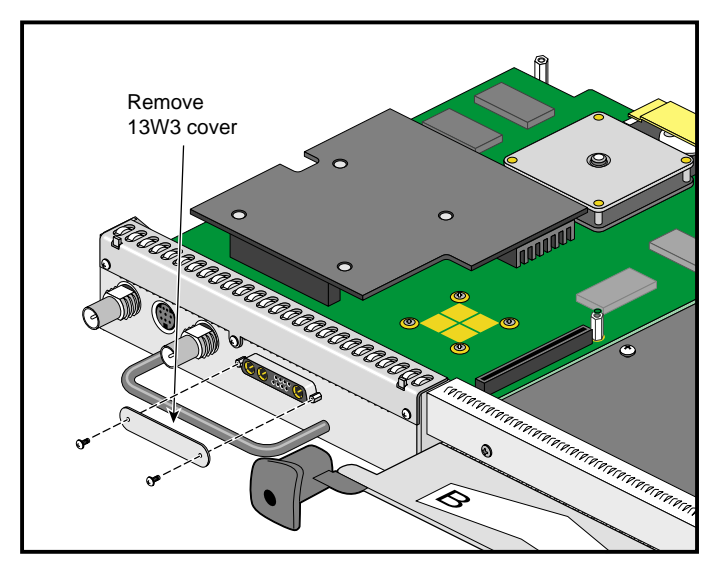

<span id="page-38-2"></span>5. Remove the two screws securing the 13W3 cover to the VPro Graphics Board, then remove the cover, as shown in [Figure 1-27](#page-38-0).

<span id="page-38-0"></span>**Figure 1-27** Removing the 13W3 Cover

- <span id="page-39-3"></span><span id="page-39-2"></span><span id="page-39-1"></span>6. Reinstall the XIO Tri-Module, as described earlier in this chapter.
- 7. Connect a monitor to the VPro Graphics Board monitor port, as shown in [Figure 1-28](#page-39-0).
- 8. Connect one end of the monitor power cable to your workstation and the other end to a 3-prong grounded electrical outlet.
- 9. Reconnect your workstation's power cable.
- 10. Power on your workstation and monitor.

<span id="page-39-0"></span>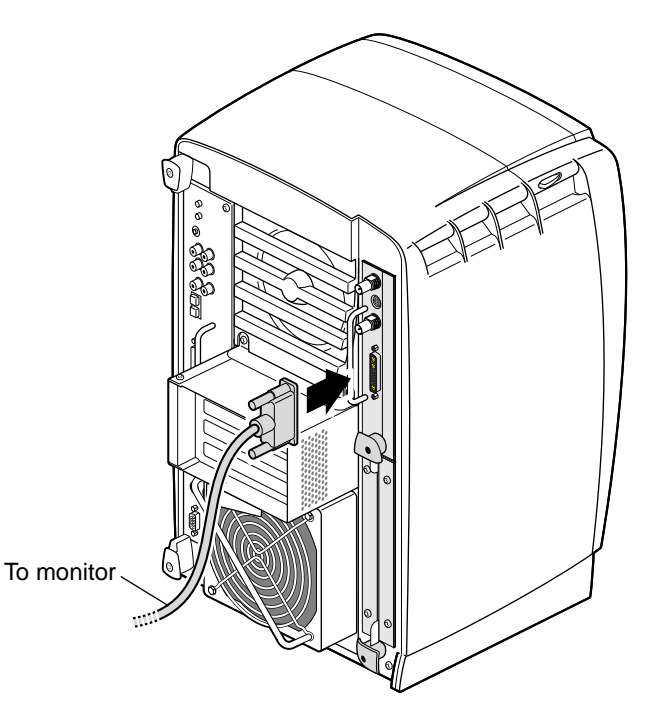

**Figure 1-28** Connecting a Monitor to the VPro Graphics Board

# <span id="page-40-2"></span><span id="page-40-1"></span><span id="page-40-0"></span>**2. Connecting Monitors to the Display Option Board**

This chapter shows you how to connect two monitors to your Display Option Board.

The following topics are covered:

- • ["Connecting the Monitor Cables" on page 30](#page-41-0)
- • ["Connecting the Monitor Cables to the Display Option Board" on page 31](#page-42-0)
- • ["Connecting the Monitor Power Cables and Powering On Your Workstation" on](#page-43-0) [page 32](#page-43-0)
- • ["Verifying the Installation" on page 33](#page-44-0)

**Caution:** Make sure both of the monitors that are connected to the Display Option Board have the same or similar display capabilities.

# <span id="page-41-0"></span>**Connecting the Monitor Cables**

<span id="page-41-2"></span>Connect the monitor cables as follows:

- 1. Power off your workstation.
- 2. Place the monitors side by side.
- 3. Connect the VGA end of each DVI/VGA cable to the VGA connector on the back of each monitor, then tighten the thumbscrews on both sides of each connector (see [Figure 2-1](#page-41-1)).
- 4. Face the front of the monitors, then place one monitor on the left and the other monitor on the right.

<span id="page-41-1"></span>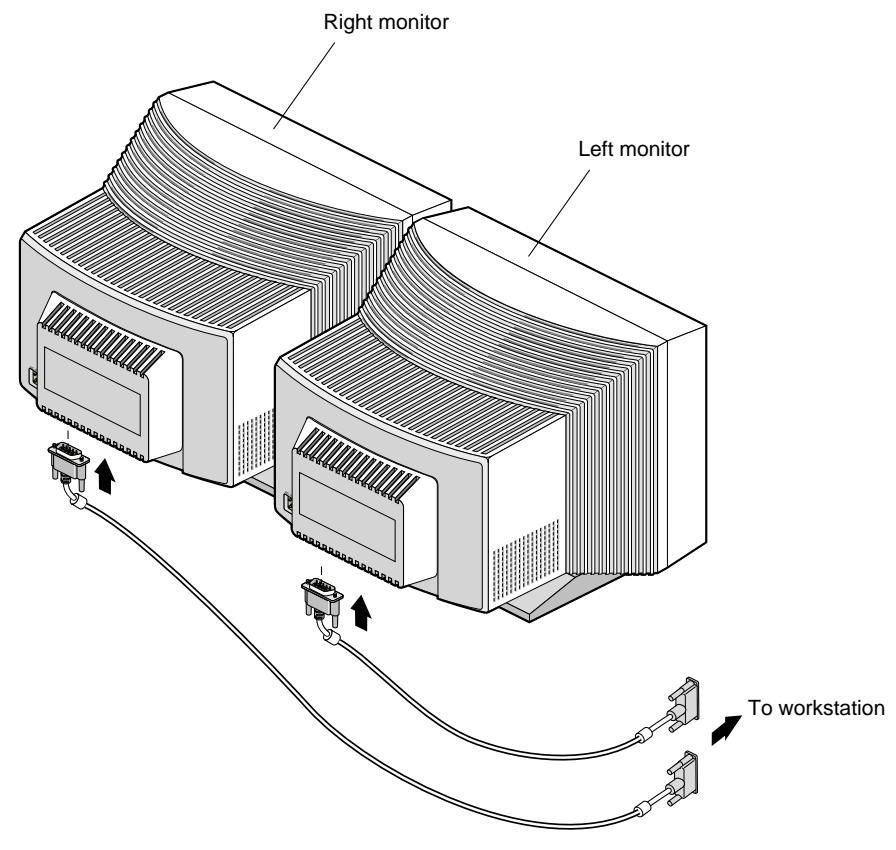

**Figure 2-1** Connecting the Monitor Cables to CRTs

# <span id="page-42-0"></span>**Connecting the Monitor Cables to the Display Option Board**

<span id="page-42-3"></span><span id="page-42-2"></span>1. Connect the left monitor's DVI/VGA cable to the top video connector (channel 0) on the Display Option board, as shown in [Figure 2-2](#page-42-1).

Channel 0 drives the left monitor with the image from the top of the frame buffer.

2. Connect the right monitor's DVI/VGA cable to the bottom connector (channel 1) on the Display Option board.

Channel 1 drives the right monitor with the image from the bottom of the frame buffer.

3. Tighten the thumbscrews on both sides of each video connector.

**Caution:** To ensure proper cursor movement, make sure you connect the monitor cables to the correct video connectors on the rear of your workstation.

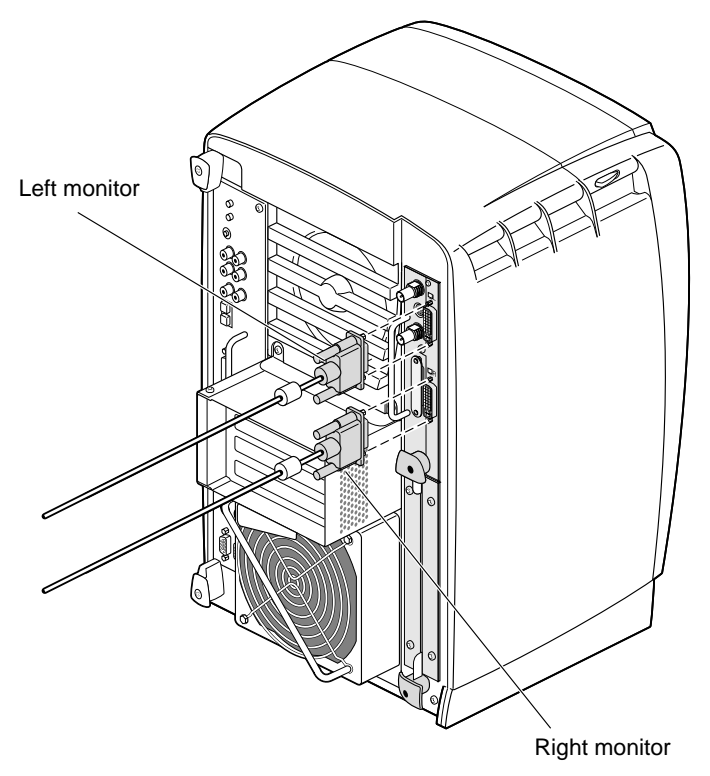

<span id="page-42-1"></span>**Figure 2-2** Connecting the Monitor Cables to the Display Option Board

# <span id="page-43-0"></span>**Connecting the Monitor Power Cables and Powering On Your Workstation**

<span id="page-43-2"></span>Connect the power cable for each monitor as follows (see [Figure 2-3\)](#page-43-1):

- 1. Connect the female end of the power cable to the power connector on the back of the monitor.
- 2. Plug the male end into a three-prong grounded electrical outlet.
- 3. Plug your workstation's power cord into an electrical outlet.
- 4. Press the power button on the front of your workstation.
- 5. Press the power switch on the left monitor, then press the power switch on the right monitor to power on the monitors.

For information on configuring the Display Option Board, go to [Chapter 3,](#page-46-1) ["Configuring the Display Option Board"](#page-46-1).

<span id="page-43-1"></span>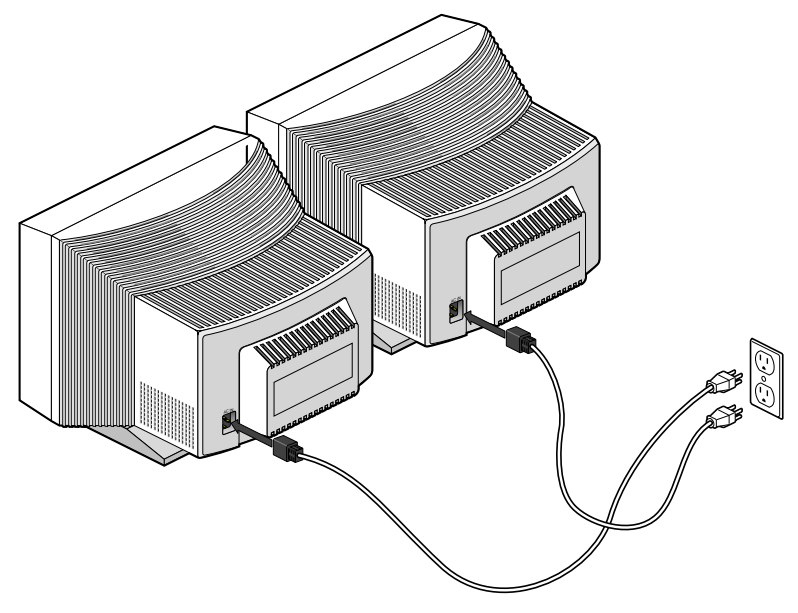

**Figure 2-3** Connecting the Power Cables

### <span id="page-44-0"></span>**Verifying the Installation**

<span id="page-44-3"></span><span id="page-44-2"></span>To verify a successful installation of the Display Option Board, follow these steps:

- 1. Open a UNIX shell.
- 2. At the prompt, enter **hinv**.

The hardware inventory list appears, as shown in the example in Figure 2-4.

3. Look for the following line describing the Display Option Board.

Dual Channel Display

If the above line does not appear, go to [Chapter 4, "Troubleshooting and Technical](#page-54-2) [Specifications."](#page-54-2)

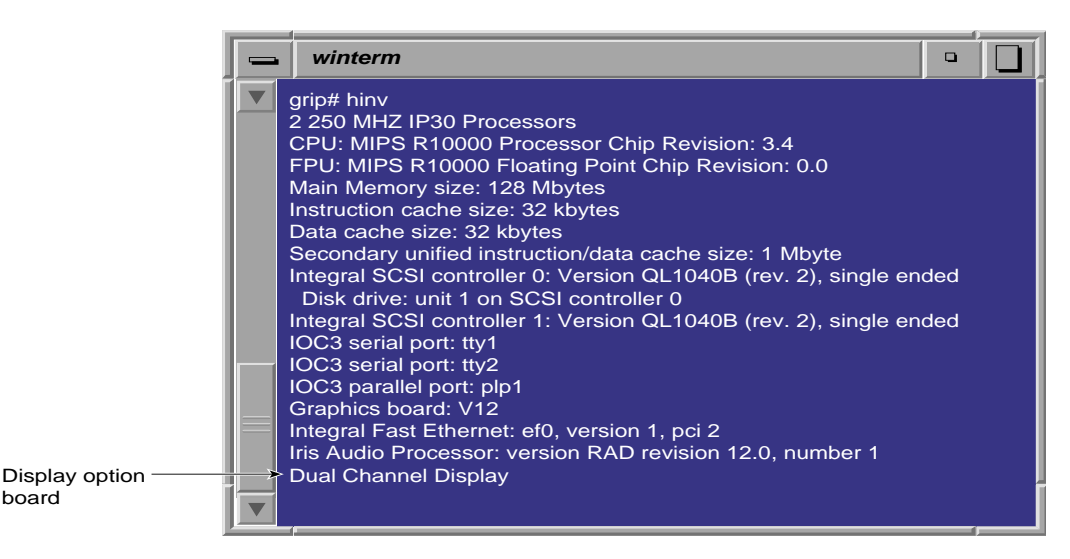

<span id="page-44-1"></span>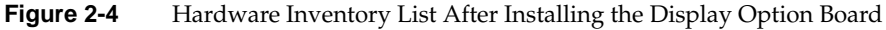

If an image does not appear on each of your monitors, follow these steps:

- 1. Remove the 13W3 cap from the monitor port on the VPro Graphics Board.
- 2. Connect a monitor to the VPro Graphics Board monitor port.
- 3. Verify the installation, as described above.

# <span id="page-46-2"></span><span id="page-46-1"></span><span id="page-46-0"></span>**3. Configuring the Display Option Board**

This chapter shows you how to configure the Display Option Board.

The following topics are covered:

- • ["Enabling and Disabling the Dual Channel Display Setting" on page 36](#page-47-0)
- • ["Choosing the Buffer Settings" on page 38](#page-49-0)
- • ["Specifying the Maximum Size of a Window" on page 40](#page-51-0)
- • ["Resetting Window Positions" on page 41](#page-52-0)
- • ["Moving Windows between Monitors" on page 42](#page-53-0)

# <span id="page-47-0"></span>**Enabling and Disabling the Dual Channel Display Setting**

<span id="page-47-4"></span><span id="page-47-3"></span><span id="page-47-2"></span>When the X server starts, it checks the user-defined display setting to ensure that it is valid for the current hardware configuration. If a display setting is not specified or if it is invalid, the X server automatically selects the default setting. If you do not want to use the default setting, follow these steps:

**Note:** Make sure both of the monitors that are connected to the Display Option Board have the same or similar display capabilities.

- 1. Open a UNIX shell.
- 2. Start **xsetmon**.

The Graphics Back End Control window appears, as shown in the example in [Figure 3-1](#page-47-1).

| Graphics Back End Control for [:0.0]                                                                                                    |         |                                                                                                    |                                                                                                    | $\bullet$ |
|----------------------------------------------------------------------------------------------------|---------|----------------------------------------------------------------------------------------------------|----------------------------------------------------------------------------------------------------|-----------|
| <b>Eie</b><br>Edit                                                                                                    |         |                                                                                                    |                                                                                                    | Help      |
| <b>Valid Formats</b>                                                                                                    | Load    | Active Size (pixels):                                                                                                    | 1280x1024                                                                                                    |           |
| 2@1280x1024 60<br>IDХ<br>2@1280x1024 66 ds<br>DX.<br>2@1280x1024 63 ds<br>DX.<br><b>DX</b><br>2@1280x1024 70 ds<br>128x64 60t<br>$\times$<br>800x600 60<br>$\times$<br>X<br>1280x1024 60<br>X<br>1600x1200 75<br>X<br>640x41 60t<br>X<br>1280x1024 fast<br>X<br>1280x1024 100s<br>$\times$<br>1280x1024 120s<br>$\times$<br>1920x1035 30i<br>X<br>1920x1200 60<br>X<br>2@1920x1080 72<br>X<br>1600x1200 72<br>X<br>1280x1024 96<br>$\times$<br>768x576 25i<br>$\times$<br>640x480 60<br>1920x1080 72<br>$\times$ |         | Frame Rate: 60.02 Hz<br><b>Horizontal Statistics:</b><br>Horizontal Front Porch: 48 pixels, 444.45 nsec<br>Horizontal Back Porch: 248 pixels, 2.30 usec<br><b>Horizontal Sync:</b><br><b>Horizontal Active:</b><br>Horizontal I ine Rate:<br><b>First Field Statistics:</b><br><b>Vertical Front Porch:</b><br><b>Vertical Back Porch:</b><br>Vertical Sync:<br><b>Vertical Active:</b><br>Vertical Sync Pulse:<br>Pixel Clock: 108.00 MHz | Swap Rate: 30.01 Hz<br>112 pixels, 1.04 usec<br>1280 pixels, 11.85 usec<br>63.98 KLines/sec<br>of 2 fields<br>1.00 lines, 15.63 usec<br>35.00 lines, 547.04 usec<br>6.00 lines, 93.78 usec<br>1024.00 lines, 16.00 mse<br>6.00 lines, 93.78 usec |           |
| <b>Frame Buffer Depth</b>                                                                                                    | Load    | <b>Graphics Memory Usage:</b>                                                                                                    |                                                                                                    |           |
| $\overline{\bf 8}$                                                                                                    |         | <b>Frame Buffer:</b>                                                                                                    | 10.000 Mbvtes                                                                                                    |           |
| $\times$<br>16                                                                                                    |         | <b>Accumulation Buffer:</b>                                                                                                    | 0.000 Mbytes                                                                                                    |           |
| <b>Accumulation Buffer Type</b>                                                                                                    | Load    | <b>System Buffer:</b>                                                                                                    | 5.125 Mbvtes                                                                                                    |           |
|                                                                                                    |         | Texture / Image Buffers: 112.875 Mbytes                                                                                                    |                                                                                                    |           |
| Software only (16-bits per component)<br>X<br>Hardware accelerated (24-bits per component)<br>$\times$<br><b>Formats/Combinations</b><br>Server                                                                                                    | Channel | Graphics Memory Size: 128.000 Mbytes<br>Gamma                                                                                                    |                                                                                                    |           |

<span id="page-47-1"></span>**Figure 3-1** Graphics Back End Control Window

<span id="page-48-6"></span>3. Choose a dual channel display setting in the Valid Formats field.

<span id="page-48-8"></span><span id="page-48-7"></span><span id="page-48-5"></span><span id="page-48-3"></span><span id="page-48-2"></span>To enable dual channel mode, choose a setting with a 2@ prefix. To disable dual channel mode, choose a setting without a 2@ prefix.

4. Click the **Load** button next to the Valid Formats title bar.

If your display setting has the character *D* in the first column, a confirmation dialog box appears, as shown in the example in [Figure 3-2.](#page-48-0)

**Note:** If you choose a display setting that does not have the character *D* in the first column, you must log out, and then log in again to activate the settings, as explained later in step 6.

<span id="page-48-4"></span>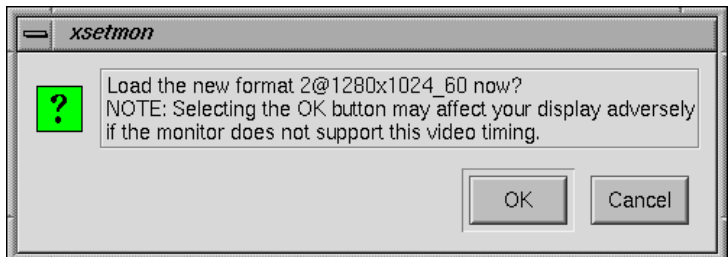

<span id="page-48-0"></span>**Figure 3-2** Load Confirmation Dialog Box

5. Click the **OK** button to confirm your display setting.

Another dialog box appears that asks if you want to use this display setting as the power-on default, as shown in the example in [Figure 3-3](#page-48-1).

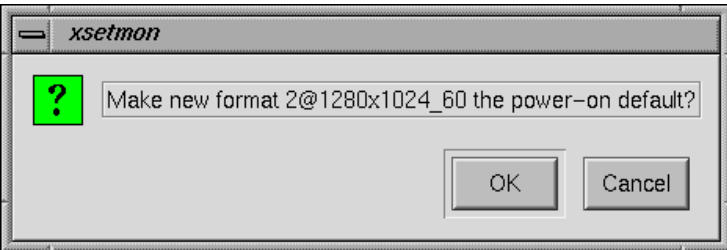

<span id="page-48-1"></span>**Figure 3-3** Power-On Default Dialog Box

<span id="page-49-5"></span>6. Click the **OK** button to use the new display setting as the power-on default, or click the **Cancel** button to retain the current power-on default.

<span id="page-49-7"></span><span id="page-49-4"></span><span id="page-49-3"></span>If you click the **OK** button, the new display setting is immediately activated.

<span id="page-49-6"></span>**Note:** If your specified display setting does not have the character D in the first column, a confirmation dialog box asks if you want to use this display setting as the power-on default. Click the **OK** button to confirm. The new display setting is activated the next time you log in.

### <span id="page-49-0"></span>**Choosing the Buffer Settings**

1. Choose the desired frame buffer depth in the Graphics Back End Control Window (see Figure 3-1), then click the **Load** button.

<span id="page-49-8"></span>A dialog box appears that asks if you want to use this frame buffer depth as the power-on default, as shown in the example in [Figure 3-4](#page-49-1).

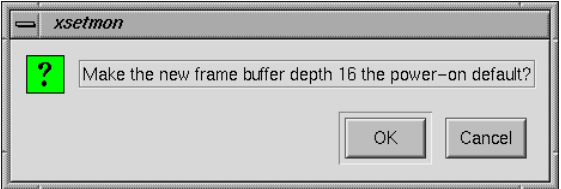

<span id="page-49-1"></span>**Figure 3-4** Frame Buffer Confirmation Dialog Box

2. Click the **OK** button to use this frame buffer depth as the power-on default, or click the **Cancel** button to retain the current default.

If you click the **OK** button, another dialog box appears that says you must log out for the new settings to take effect, as shown in [Figure 3-5](#page-49-2).

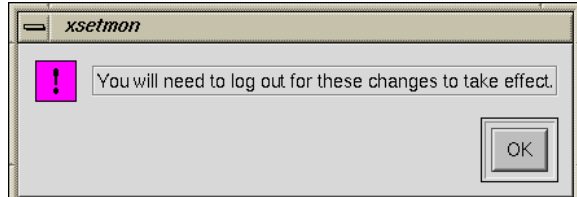

<span id="page-49-2"></span>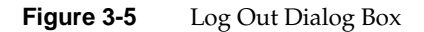

- <span id="page-50-3"></span><span id="page-50-1"></span>3. Click the **OK** button in the dialog box.
- 4. Choose the desired Accumulation Buffer Type in the Graphics Back End Control Window (see Figure 3-1), then click the **Load** button.

A dialog box appears that asks if you want to use this accumulation buffer type as power-on default, as shown in the example in [Figure 3-6](#page-50-0).

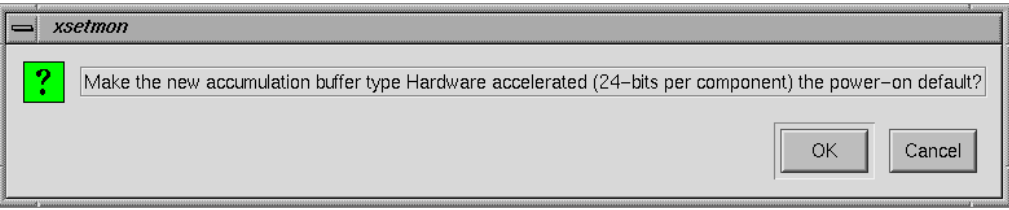

<span id="page-50-4"></span><span id="page-50-0"></span>**Figure 3-6** Accumulation Buffer Confirmation Dialog Box

5. Click the **OK** button to use this accumulation buffer type as the power-on default, or click the **Cancel** button to retain the current default.

<span id="page-50-2"></span>If you click the **OK** button, a dialog box appears that says you must log out for the new settings to take effect, as shown earlier in [Figure 3-5.](#page-49-2)

- 6. Click the **OK** button in the dialog box.
- 7. Exit **xsetmon** and close all active applications.
- 8. Log out and then log in again to activate your new settings.

# <span id="page-51-0"></span>**Specifying the Maximum Size of a Window**

<span id="page-51-3"></span><span id="page-51-1"></span>Because the Display Option Board provides a large logical display (for example, 2560 x 1024), some applications use all the available space and display a single window across both of your monitors. If this is the case, you can specify the maximum size of a window as follows:

- 1. As root, use an editor such as NEdit to open the file */usr/lib/X11/app-defaults/4DWm*.
- 2. Enter the following under 4Dwm Specific Appearance and Behavior Resources:

<span id="page-51-2"></span>**\*maximumMaximumSize: 1280x984**

This constrains the maximum window size to 1280 x 1024. The 40-pixel vertical difference is for the title bar and the top and bottom window borders.

- 3. Save the file and exit the editor.
- 4. Restart Window Manager by logging out and logging back in, or by choosing Toolchest > System > Utilities > Restart Window Manager and clicking **OK**.

The above procedure limits the size of a maximized window, but the entire window may not appear on one of your monitors. To display the window on one of your monitors, click the **Maximize** button, and then move the window to the desired monitor.

### <span id="page-52-0"></span>**Resetting Window Positions**

<span id="page-52-5"></span><span id="page-52-3"></span><span id="page-52-2"></span>The Display Option Board displays a single logical screen across two monitors. Most applications position their popup windows near their main window, or near the cursor. However, some applications center their popup windows. When such applications are in dual channel mode, one half of the window appears on one monitor, and the other half of the window appears on the other monitor, as shown in [Figure 3-7](#page-52-1).

<span id="page-52-4"></span>To work around this, modify the application's resources, as follows:

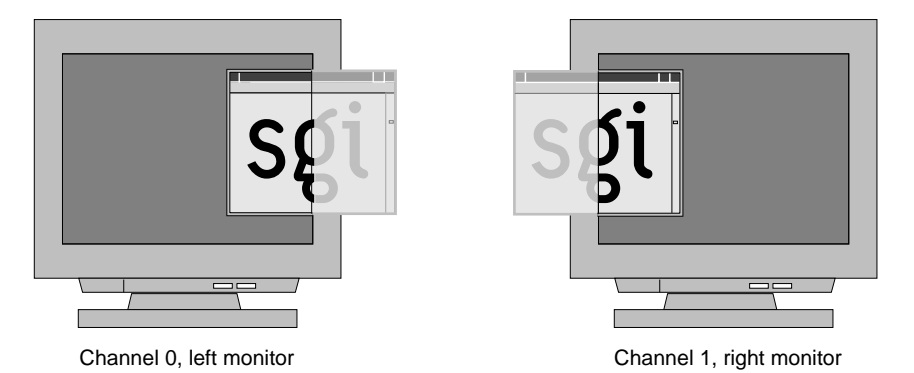

<span id="page-52-1"></span>**Figure 3-7** Overlapping Windows

To launch an application in a specific location, add the **-geometry** option to the command line. For example, the following command opens a window with the upper left hand corner of the window 30 pixels from the left of the screen and 200 pixels from the top of the screen.

```
xterm -geometry +30+200
```
If you are using a resolution of 1280 x 1024 and you want to place a window on the second display, add 1280 to the first number. For example:

**xterm -geometry +1310+200**

<span id="page-53-3"></span>You can also set this X resource in **\$HOME/. Xdefaults**. For example, the following command forces all XWsh windows to open with the upper left hand corner of the window 30 pixels from the left of the screen and 200 pixels from the top of the screen.

<span id="page-53-2"></span>**XWsh\*geometry: +30+200**

XWsh is the application's Classname.

In addition, you can use the Window Setting control panel to set specific window locations or to specify the window's last (continuous) position before you log out. To do this, choose Toolchest > Desktop > Customize > Windows.

### <span id="page-53-0"></span>**Moving Windows between Monitors**

When you move a window from one monitor to the other, the window follows the cursor as it jumps between screens. However, as it moves across, a section of the window is clipped. For example, as you move a window from the left monitor to the right monitor, the right edge of the window is clipped to the left edge of the right monitor, as shown in [Figure 3-8](#page-53-1).

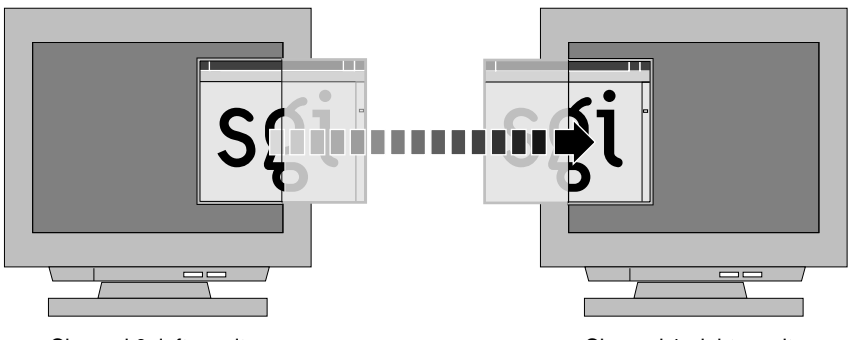

Channel 0, left monitor Channel 1, right monitor

<span id="page-53-1"></span>**Figure 3-8** Moving a Window between Monitors

# <span id="page-54-5"></span><span id="page-54-2"></span><span id="page-54-0"></span>**4. Troubleshooting and Technical Specifications**

This chapter provides troubleshooting tips and pin assignments for the Display Option Board.

Following is a description of each section:

- <span id="page-54-3"></span>• ["Troubleshooting" on page 43](#page-54-1)
- • ["Product Support" on page 44](#page-55-0)
- <span id="page-54-4"></span>• ["Returning Parts" on page 45](#page-56-0)
- • ["Technical Specifications" on page 45](#page-56-1)

### <span id="page-54-1"></span>**Troubleshooting**

If you have a problem with your monitors, first verify that the Display Option Board appears in the hardware inventory list by following these steps:

**Note:** If your monitors are blank, remove the 13W3 cover from the VPro Graphics Board monitor port and connect a monitor to this port.

- 1. Open a UNIX shell.
- 2. At the prompt, type:

**hinv**

3. Look for the following line describing the Display Option Board:

Dual Channel Display

If the above line does not appear, see the table of troubleshooting tips on the next page.

<span id="page-55-3"></span>[Table 4-1](#page-55-1) provides troubleshooting tips that may help you isolate a problem.

<span id="page-55-5"></span><span id="page-55-4"></span><span id="page-55-2"></span><span id="page-55-1"></span>

| Symptom                                                                                                    | <b>Possible Cause</b>                                                                                                    |
|----------------------------------------------------------------------------------------------------|----------------------------------------------------------------------------------------------------|
| Display Option Board does not appear in<br>hinv.                                                                                         | Either the board is installed incorrectly, or it is<br>defective. Repeat the installation steps again, and<br>make sure you insert the board correctly. If reseating<br>the board does not solve the problem, the board may<br>be defective. Call your SGI service representative.                                                                                                    |
| Same image appears on both monitors.                                                                                                    | Timing mode is set to single channel. See Chapter 3.                                                                                                    |
| Monitors are blank.                                                                                                    | Remove the 13W3 cover from the VPro Graphics<br>Board monitor port and connect a monitor to this<br>port. Enter hinv in a UNIX shell to see if the system<br>recognizes the board. If the system does not<br>recognize the board, it may not be seated properly or<br>it may be defective. If reseating the board does not<br>solve the problem, the board may be defective. Call<br>your SGI service representative. |
| In single channel modes, one monitor<br>displays the image correctly, but the other<br>monitor's image is bad.                           | The board is probably defective. Call your SGI<br>service representative.                                                                                                    |
| The images on both monitors alternate<br>between the correct image and noise, a<br>constant color, or a badly flickering image.          | The board is probably defective. Call your SGI<br>service representative.                                                                                                    |
| In dual channel mode, two superimposed<br>flickering images appear on a monitor<br>connected to the VPro Graphics Board<br>monitor port. | Currently, the VPro Graphics Board monitor port is<br>not disabled in dual channel mode. If you connect a<br>monitor to the VPro Graphics Board monitor port in<br>dual channel mode, the monitor displays alternating<br>images from the left and right channels.                                                                                                    |

**Table 4-1** Display Option Board Pinout Assignment

### <span id="page-55-0"></span>**Product Support**

SGI provides a comprehensive range of product support for its products. If you are in North America and would like support for your SGI supported products, contact the Technical Assistance Center at 1-800-800-4SGI or your authorized service provider. If you are outside North America, contact the SGI subsidiary or authorized distributor in your country.

# <span id="page-56-0"></span>**Returning Parts**

<span id="page-56-3"></span>To return any part, use the packaging materials and box included with your part.

# <span id="page-56-2"></span><span id="page-56-1"></span>**Technical Specifications**

[Table 4-2](#page-56-2) lists the cable pinout assignments for both connectors on the Display Option Board.

| Pin            | Assignment              |                | Pin Assignment                                  |    | Pin Assignment          |
|----------------|-------------------------|----------------|-------------------------------------------------|----|-------------------------|
| $\mathbf{1}$   | T.M.D.S. Data2-         | 9              | T.M.D.S. Data1-                                 | 17 | T.M.D.S. Data0-         |
| 2              | T.M.D.S. Data2+         | 10             | T.M.D.S. Data1+                                 | 18 | T.M.D.S. Data0+         |
| 3              | T.M.D.S. Data2/4 Shield | 11             | T.M.D.S. Data1/3 Shield                         | 19 | T.M.D.S. Data0/5 Shield |
| 4              | T.M.D.S. Data4-         | 12             | T.M.D.S. Data3-                                 | 20 | T.M.D.S. Data5-         |
| 5              | T.M.D.S. Data4+         | 13             | T.M.D.S. Data3+                                 | 21 | T.M.D.S. Data5+         |
| 6              | DDC Clock               | 14             | +5V Power                                       | 22 | T.M.D.S. Clock Shield   |
| 7              | DDC Data                | 15             | Ground<br>(return for +5V, HSync,<br>and VSync) | 23 | $T.M.D.S. Clock +$      |
| 8              | Analog Vertical Sync    | 16             | Hot Plug Detect                                 | 24 | T.M.D.S. Clock-         |
| C <sub>1</sub> | Analog Red              | C <sub>2</sub> | Analog Green                                    | C3 | Analog Blue             |
| C4             | Analog Horizontal Sync  | C <sub>5</sub> | Analog Ground<br>(analog R, G, and B return)    |    |                         |

**Table 4-2** Display Option Board Pinout Assignment

# **Index**

#### **Numbers**

13W3 cover in shipment , [2](#page-13-2) installing , [21-](#page-32-1)[22](#page-33-2) removing , [27](#page-38-1) 2@ prefix , [37](#page-48-2)

#### **A**

accumulation buffer type , [39](#page-50-1) alignment , [11,](#page-22-2) [15](#page-26-1)

### **B**

buffer depth , [38](#page-49-3) buffer settings choosing , [38-](#page-49-4)[39](#page-50-2)

### **C**

cable pinout assignments , [45](#page-56-3) cables DVI/VGA , [30,](#page-41-2) [31](#page-42-2) monitor power , [32](#page-43-2) reconnecting , [24,](#page-35-1) [28](#page-39-1) removing , [5](#page-16-2) caution aligning board , [11,](#page-22-2) [15](#page-26-1)

compression connector , [10](#page-21-2) connector pins , [11,](#page-22-3) [15](#page-26-2) monitor port , [21](#page-32-2) sliding handles , [8,](#page-19-1) [9](#page-20-1) static electricity , [6](#page-17-2) wrist strap , [6](#page-17-3) compression connector , [10](#page-21-3) compression connector cap identifying , [10](#page-21-2) placing , [12](#page-23-1) removing , [22](#page-33-3) connector pins , [11,](#page-22-3) [15](#page-26-2)

### **D**

daughterboard slot , [11,](#page-22-4) [16](#page-27-1) Display Option Board aligning , [11,](#page-22-2) [15](#page-26-1) components , [2](#page-13-3) configuring , [35](#page-46-2) connecting , [11-](#page-22-5)[22](#page-33-4) connecting DVI/VGA cables to , [31](#page-42-3) connecting monitors to , [29](#page-40-2) graphics board, and , [3](#page-14-2) pinout assignments , [45](#page-56-3) positioning , [15](#page-26-3) preparing for installation , [4-](#page-15-2)[10](#page-21-4) removing , [25](#page-36-2) removing the XIO Tri-Module, and , [7,](#page-18-2) [10](#page-21-5) seating on graphics board , [16-](#page-27-2)[17](#page-28-1) securing to graphics board , [19-](#page-30-1)[20](#page-31-1)

shipment components, [2](#page-13-4) verifying installation, [33](#page-44-2) window positions, [41](#page-52-2) window size, [40](#page-51-1) Display Option Board I/O panel aligning, [15](#page-26-4) positioning locator slots, [18,](#page-29-1) [25](#page-36-3) display setting activating, [37](#page-48-3) enabling, [36](#page-47-2) power-on default, [37,](#page-48-4) [38](#page-49-5) valid formats, [36](#page-47-2) dual channel display setting activating, [37](#page-48-3) enabling, [36](#page-47-2) power-on default, [37,](#page-48-4) [38](#page-49-5) valid formats, [36](#page-47-2) dual channel mode and window position, [41](#page-52-3) disabling, [37](#page-48-5) enabling, [37](#page-48-6) troubleshooting, [44](#page-55-2) DVI/VGA cables connecting to CRT, [30](#page-41-2) connecting to display option board, [31](#page-42-3)

### **E**

EMC regulations, [21](#page-32-3)

#### **F**

frame buffer depth choosing, [38](#page-49-6) power-on default, [38](#page-49-6)

### **G**

Graphics Back End Control window accumulation buffer type, [39](#page-50-3) dual channel display, [36](#page-47-3) frame buffer depth, [38](#page-49-7) graphics board verifying, [3](#page-14-3) graphics board blank panel reinstalling, [26](#page-37-1) removing, [13](#page-24-2) graphics board I/O panel aligning with Display Option Board, [15](#page-26-5) and connecting Display Option Board, [11](#page-22-6) positioning locator tabs, [18,](#page-29-2) [25](#page-36-4) graphics board monitor port, [21](#page-32-4)

#### **H**

handles immovable, [9](#page-20-2) sliding, [8,](#page-19-1) [9,](#page-20-1) [11,](#page-22-7) [22](#page-33-5) hardware inventory list, [3,](#page-14-4) [33,](#page-44-3) [43](#page-54-3)

### **I**

installation and graphics board, [3](#page-14-2) preparing for, [4-](#page-15-2)[10](#page-21-4) requirements, [3](#page-14-2) verifying, [33](#page-44-2)

### **L**

load confirmation, [37](#page-48-7) locator slots, [18,](#page-29-3) [25](#page-36-5) locator tabs, [18,](#page-29-3) [25](#page-36-6)

log out and frame buffer depth , [38](#page-49-8)

#### **M**

maximize and window display , [40](#page-51-2) monitor connecting , [28,](#page-39-2) [29](#page-40-2) connecting power cables to , [32](#page-43-2) troubleshooting , [43,](#page-54-4) [44](#page-55-3) monitor cables connecting , [28](#page-39-3) removing , [5](#page-16-2) monitor port and 13 W3 cover , [21](#page-32-5)

#### **P**

power off , [7](#page-18-3) power-on default accumulation buffer type , [39](#page-50-1) display setting , [37,](#page-48-4) [38](#page-49-5) frame buffer depth , [38](#page-49-6)

#### **S**

screws 13W3 cover , [27](#page-38-2) blank panel , [13,](#page-24-3) [19](#page-30-2) daughterboard , [14](#page-25-1) Display Option Board I/O panel , [25](#page-36-7) sliding handles , [24](#page-35-2) standoff , [20,](#page-31-2) [25](#page-36-8) XIO Tri-Module , [24](#page-35-3) shipment checking , [2](#page-13-5)

single channel mode , [44](#page-55-4) standoff in shipment , [2](#page-13-2) installing , [14](#page-25-2) static electricity , [6](#page-17-2)

### **T**

troubleshooting , [43-](#page-54-5)[44](#page-55-5)

#### **V**

valid formats , [37](#page-48-8) VPro Graphics Board verifying , [3](#page-14-3) VPro Graphics Board blank panel reinstalling , [26](#page-37-1) removing , [13](#page-24-4) VPro Graphics Board I/O panel aligning with Display Option Board , [15](#page-26-5) and connecting Display Option Board , [11](#page-22-6) positioning locator tabs , [18,](#page-29-2) [25](#page-36-4) VPro Graphics Board monitor port , [21](#page-32-4)

#### **W**

warning aligning board , [11,](#page-22-2) [15](#page-26-1) compression connector , [10](#page-21-2) connector pins , [11,](#page-22-3) [15](#page-26-2) monitor port , [21](#page-32-2) sliding handles , [8,](#page-19-1) [9](#page-20-1) static electricity , [6](#page-17-2) wrist strap , [6](#page-17-3) window moving between monitors , [42](#page-53-2) overlapping [, 41](#page-36-6)

resetting positions , [41](#page-52-5) specifying maximum size , [40](#page-51-3) window setting control panel , [42](#page-53-3) workstation and XIO Tri-Module removal , [4](#page-15-3) powering off , [7](#page-18-3) preparing for installation , [4-](#page-15-2)[10](#page-21-4) wrist strap attaching , [6](#page-17-3) in shipment , [2](#page-13-2) removing , [24](#page-35-4)

### **X**

XIO Tri-Module inserting , [23](#page-34-1) reinstalling , [22-](#page-33-6)[24](#page-35-5) releasing , [8](#page-19-2) removing , [7,](#page-18-2) [9,](#page-20-3) [10,](#page-21-5) [11](#page-22-8) XIO Tri-Module cables , [5](#page-16-2) XIO Tri-Module Handles , [8,](#page-19-1) [9,](#page-20-1) [11](#page-22-7) XIO Tri-Module screws re-installing , [24](#page-35-3) removing , [7](#page-18-4) XIO Tri-Module Slot , [11](#page-22-9) xsetmon , [36-](#page-47-4)[39](#page-50-4)